# **Application Note: Assembly And Maintenance Manual for Telink BLE 1x1 Test System 2.1** Application Note :<br>
Assembly And Maintenance<br>
Manual for Telink BLE 1x1<br>
Test System 2.1<br>
NN-16052600-E1<br>
Net 1.0.0<br>
Prief:<br>
This document is the assembly and maintenance guide<br>
for Telink BLE 1x1 Test System 2.1.<br>
The Tel

AN-16052600-E1

**Ver 1.0.0**

**2016/5/30**

#### **Brief**:

This document is the assembly and maintenance guide for Telink BLE 1x1 Test System 2.1.

**TELINK SEMICONDUCTOR**

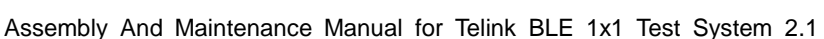

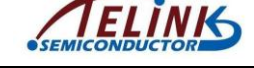

**Published by Telink Semiconductor** 

**Bldg 3, 1500 Zuchongzhi Rd, Zhangjiang Hi-Tech Park, Shanghai, China**

**© Telink Semiconductor All Right Reserved**

#### **Legal Disclaimer**

Telink Semiconductor reserves the right to make changes without further notice to any products herein to improve reliability, function or design. Telink Semiconductor disclaims any and all liability for any errors, inaccuracies or incompleteness contained herein or in any other disclosure relating to any product. For the right to make changes without further notice to<br>prove reliability, function or design. Telink Semiconductor<br>ty for any errors, inaccuracies or incompleteness contained<br>losure relating to any product.<br>and the applic

Telink Semiconductor does not assume any liability arising out of the application or use of any product or circuit described herein; neither does it convey any license under its patent rights, nor the rights of others

The products shown herein are not designed for use in medical, life-saving, or life-sustaining applications. Customers using or selling Telink Semiconductor products not expressly indicated for use in such applications do so entirely at their own risk and agree to fully indemnify Telink Semiconductor for any damages arising or resulting from such use or sale. and agree to fully indemnify [Te](mailto:telinkcnsales@telink-semi.com)link S<br>resulting from such use or sale.<br>Information:<br>For further information on the techn<br>contact Telink Semiconductor Comp.<br>For sales or technical support, please<br>telinkcnsales@telink-semi.c

#### **Information:**

For further information on the technology, product and business term, please contact Telink Semiconductor Company [\(www.telink-semi.com\)](http://www.telink-semi.com/).

For sales or technical support, please send email to the address of:

telinkcnsales@telink-semi.com

telinkcnsupport@telink-semi.com

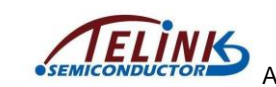

#### **Revision History**

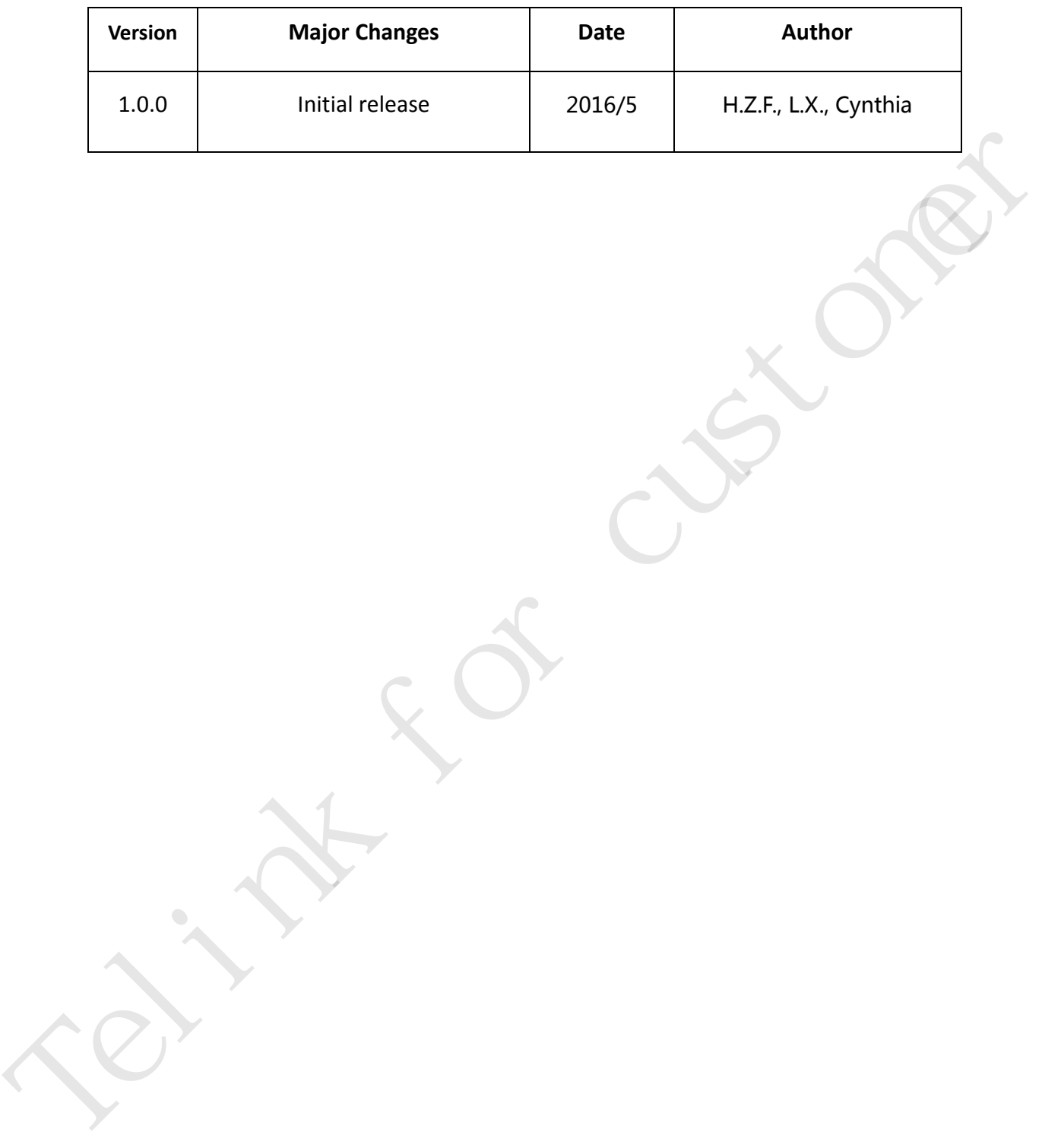

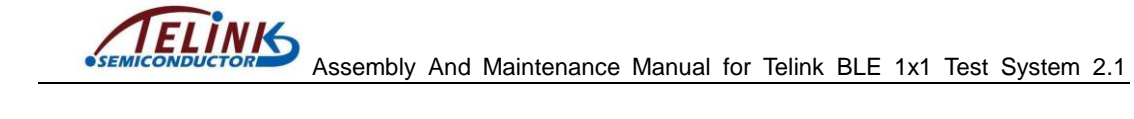

# **Table of contents**

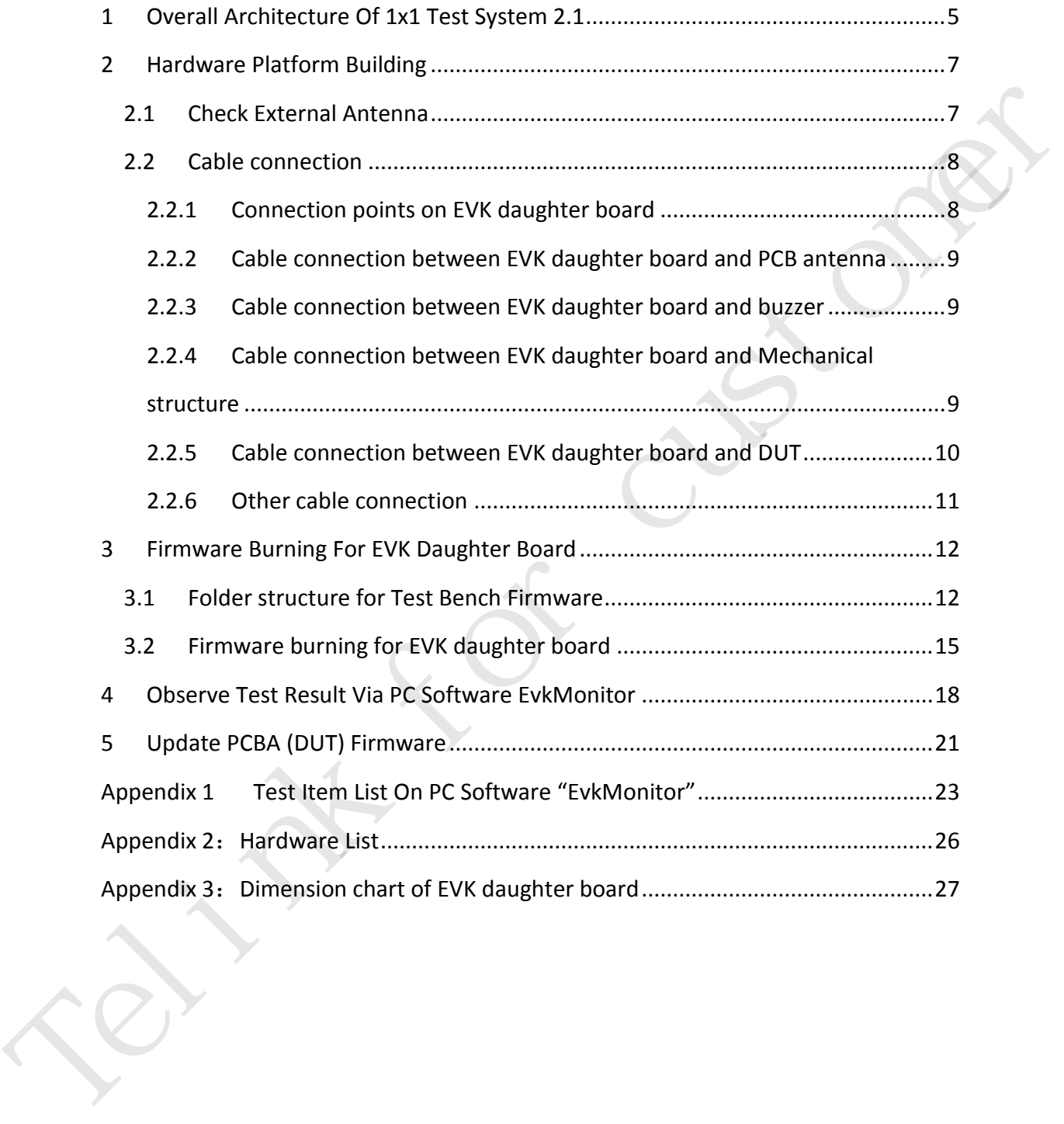

**ASSEMICONDUCTOR ASSEMBLY And Maintenance Manual for Telink BLE 1x1 Test System 2.1** 

# **Table of figures**

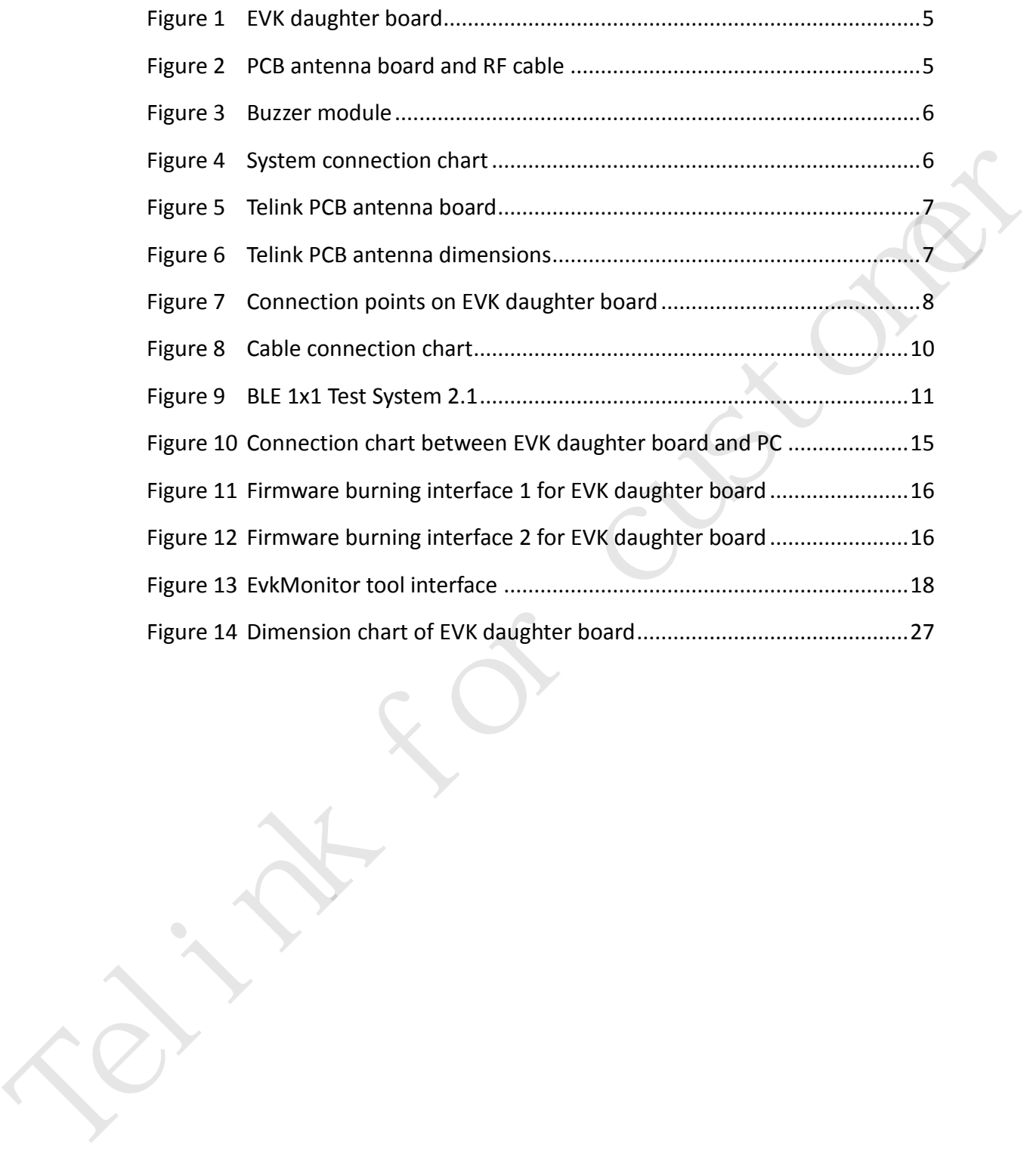

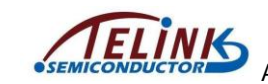

### <span id="page-5-0"></span>**1 Overall Architecture Of 1x1 Test System 2.1**

Telink BLE 1x1 Test System 2.1 consists of test bench and mechanical structure. The test bench includes hardware platform and firmware folder, and it's provided by Telink; while customer needs to make the mechanical structure suitable for DUT (Device Under Test), and connect cables according to the guide in this document.

A set of 1x1 Test Bench mainly contains the following hardware resources.

1) An EVK daughter board provided by Telink. The EVK board should be burned with the EVK firmware for test bench.

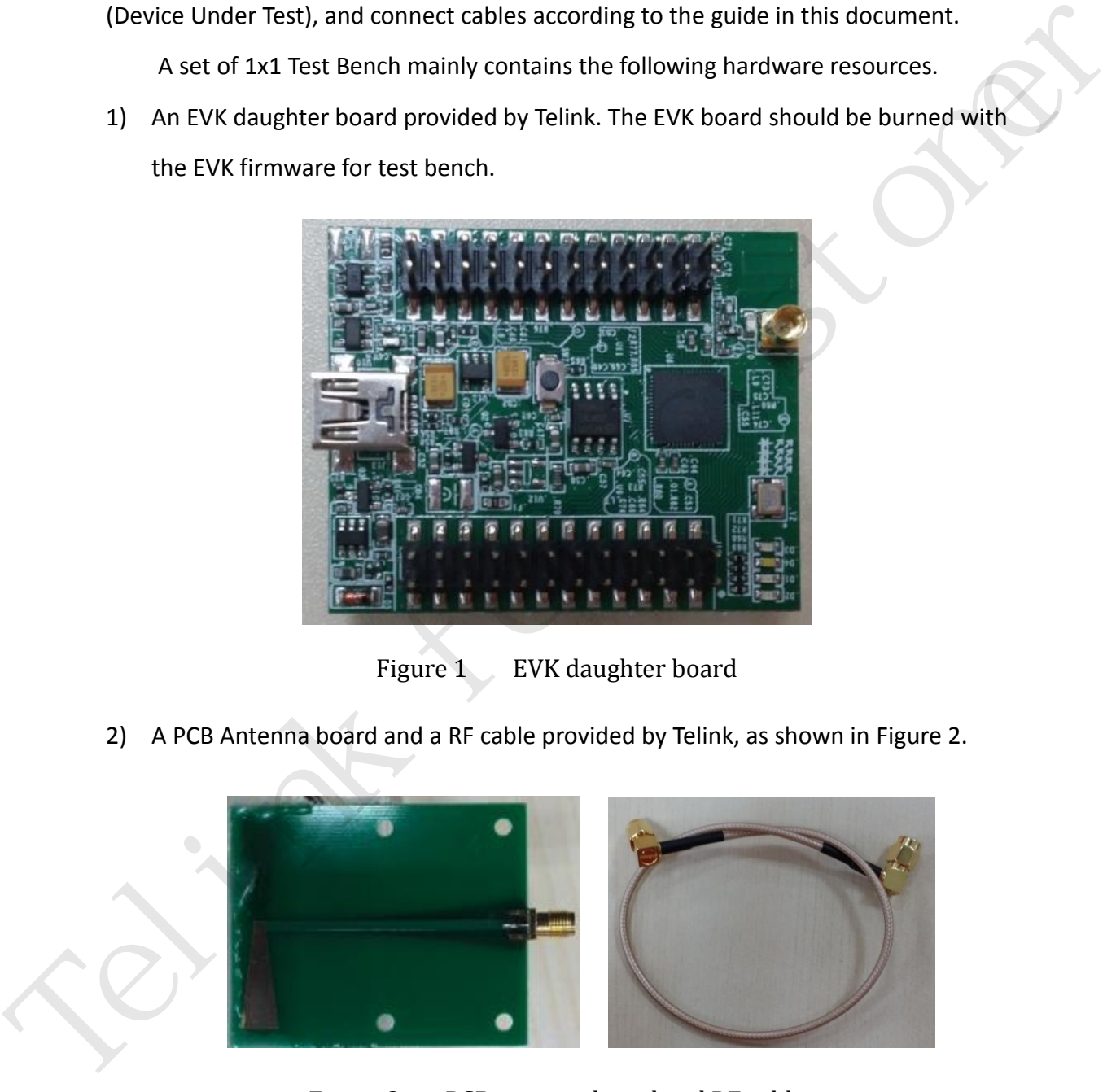

Figure 1 EVK daughter board

<span id="page-5-1"></span>2) A PCB Antenna board and a RF cable provided by Telink, as shown in Figure 2.

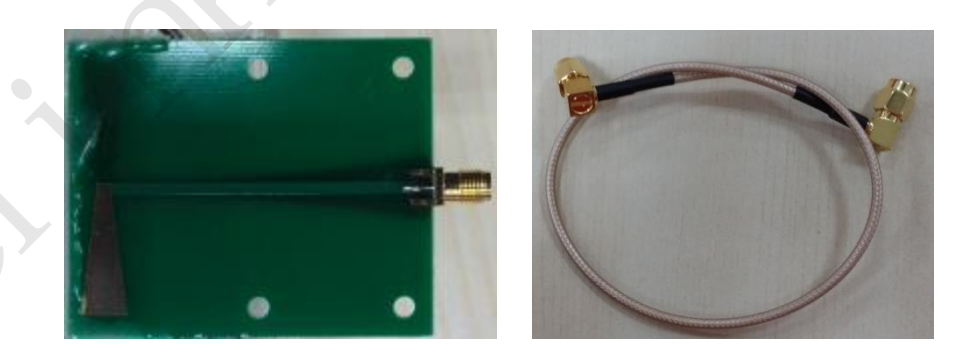

Figure 2 PCB antenna board and RF cable

<span id="page-5-2"></span>3) A digital buzzer module (Dimension: 32.5x13mm): The buzzer is connected to corresponding GPIOs of the EVK daughter board via Dupont cables. The buzzer

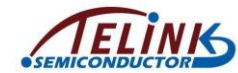

module is used for Amic test.

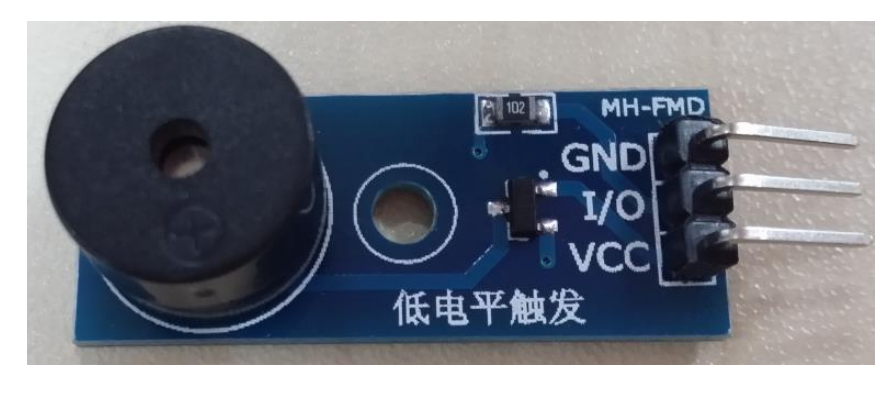

Figure 3 Buzzer module

<span id="page-6-0"></span>4) A PC. On PC side, the EvkMonitor tool can be used to burn firmware for EVK daughter board (refer to **Section 3**), and user can also observe test result via the EvkMonitor (refer to **Section 4**).

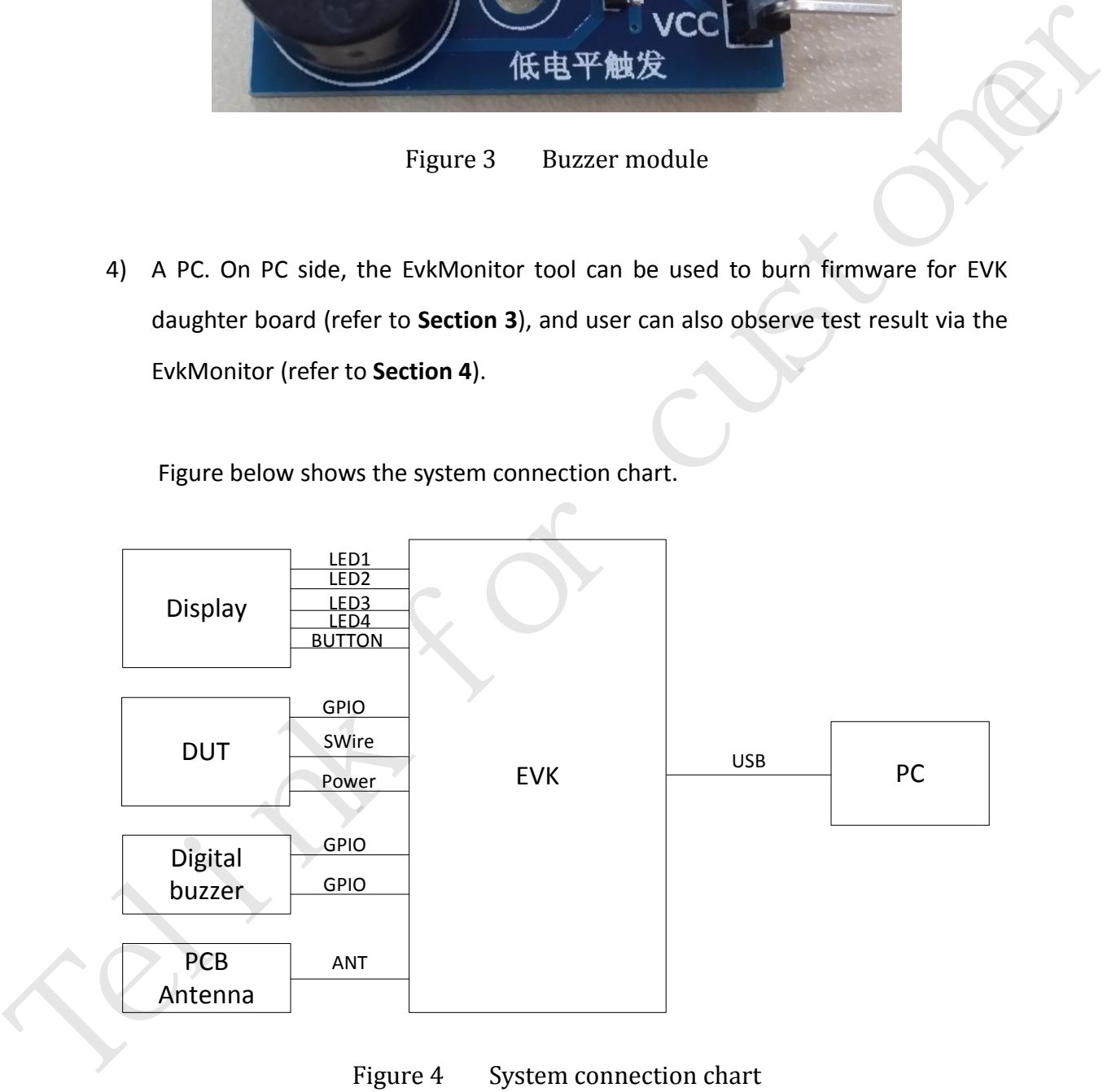

Figure below shows the system connection chart.

<span id="page-6-1"></span>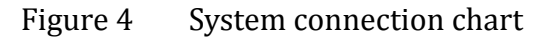

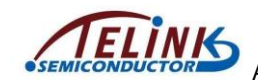

## <span id="page-7-0"></span>**2 Hardware Platform Building**

#### <span id="page-7-1"></span>**2.1 Check External Antenna**

Telink test bench adopts external antenna for RF test. Customer needs to check the antenna consistency of various jigs. [Figure 5](#page-7-2) shows the PCB antenna supplied by Telink.

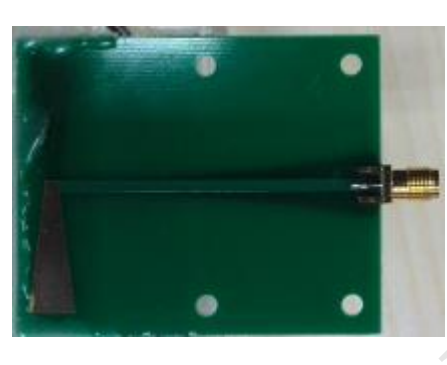

Figure 5 Telink PCB antenna board

<span id="page-7-3"></span><span id="page-7-2"></span>Figure 6 shows dimensions in mm of the PCB antenna supplied by Telink.

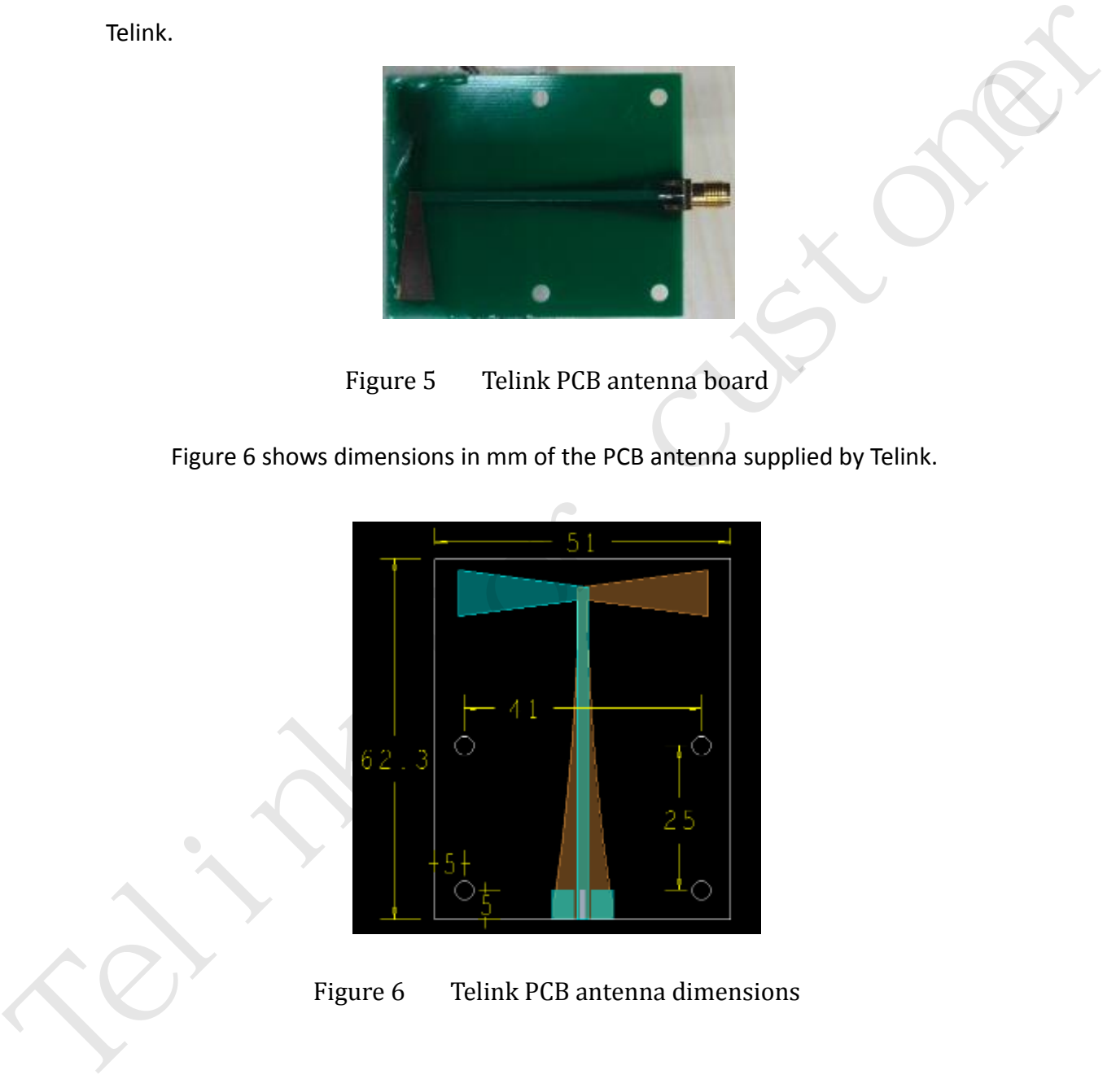

Figure 6 Telink PCB antenna dimensions

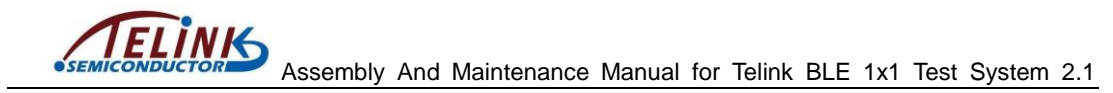

### <span id="page-8-0"></span>**2.2 Cable connection**

#### <span id="page-8-1"></span>**2.2.1 Connection points on EVK daughter board**

[Figure 7](#page-8-2) marks connection points on EVK daughter board to be connected with DUT, PCB antenna and mechanical structure in any application.

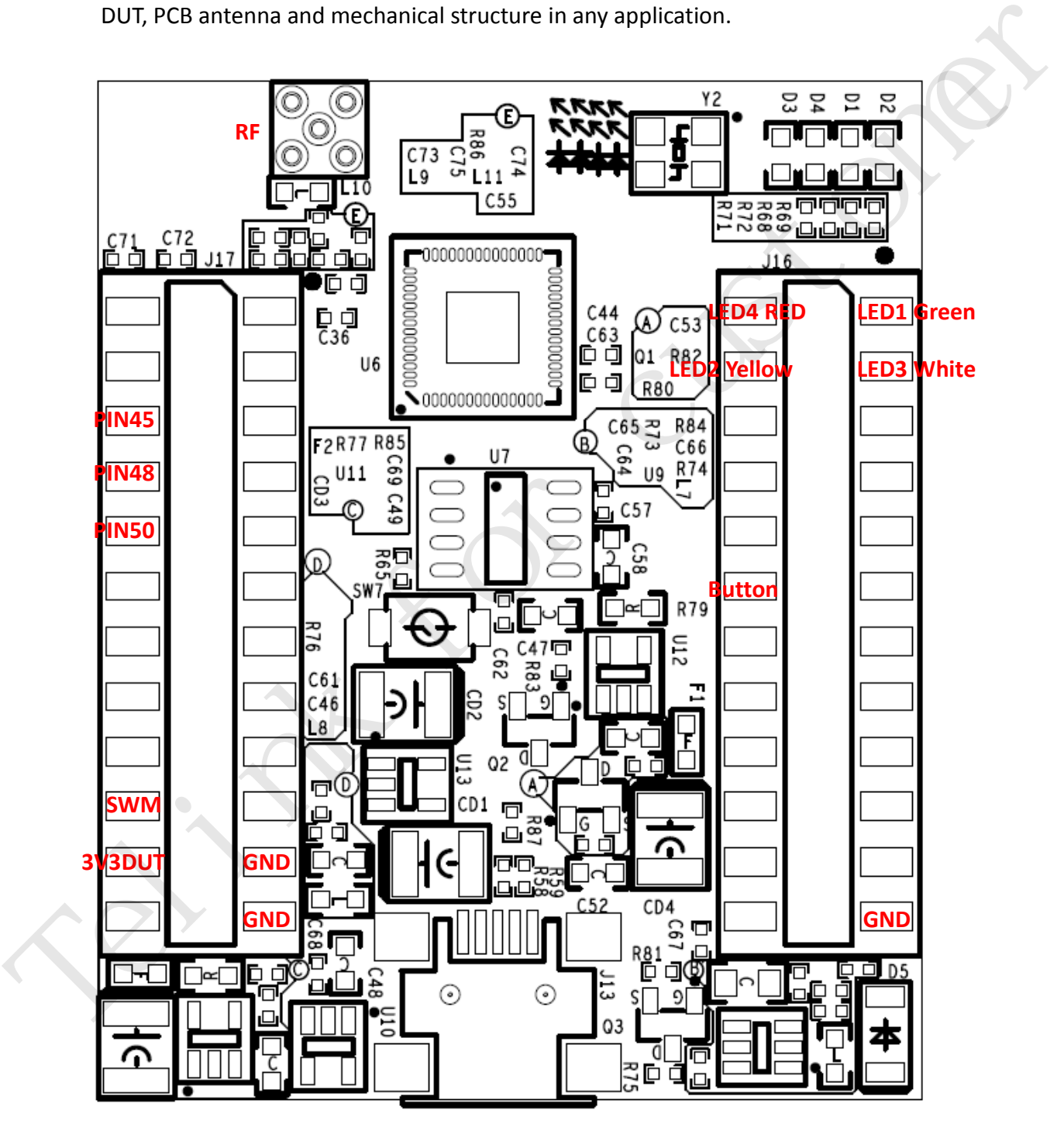

Figure 7 Connection points on EVK daughter board

<span id="page-8-2"></span>AN-16052600-E1 8 Ver 1.0.0

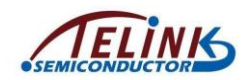

#### <span id="page-9-0"></span>**2.2.2 Cable connection between EVK daughter board and PCB antenna**

The connection point "RF" on EVK daughter board should be connected with PCB antenna board via an RF cable.

#### <span id="page-9-1"></span>**2.2.3 Cable connection between EVK daughter board and buzzer**

Table 1 shows the connection correspondence between EVK daughter board and buzzer board.

<span id="page-9-3"></span>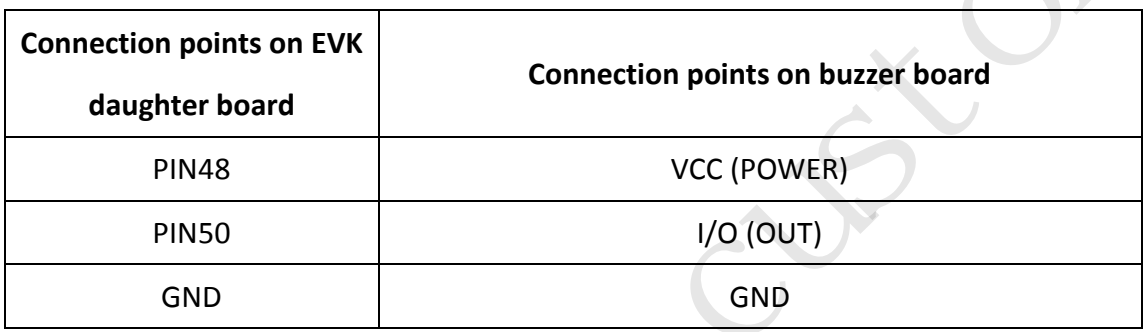

Table 1 Cable connection between EVK and buzzer

#### <span id="page-9-2"></span>**2.2.4 Cable connection between EVK daughter board and Mechanical structure**

<span id="page-9-4"></span>Table 2 shows the connection correspondence between EVK daughter board and Mechanical structure.

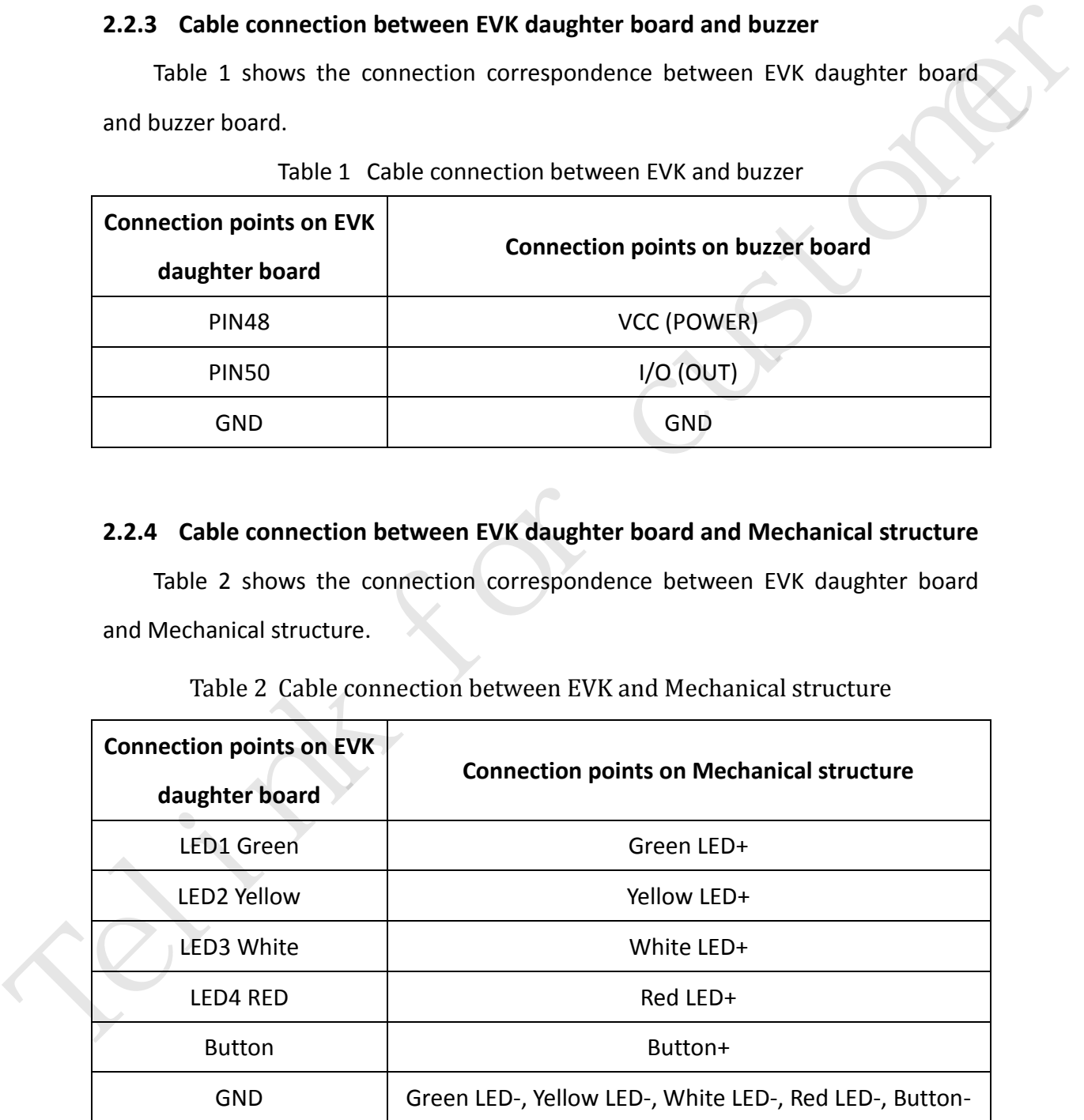

Table 2 Cable connection between EVK and Mechanical structure

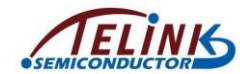

#### <span id="page-10-0"></span>**2.2.5 Cable connection between EVK daughter board and DUT**

[Table 3](#page-10-3) shows the connection correspondence between EVK daughter board and DUT.

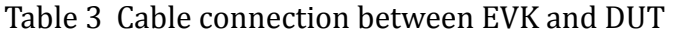

<span id="page-10-3"></span>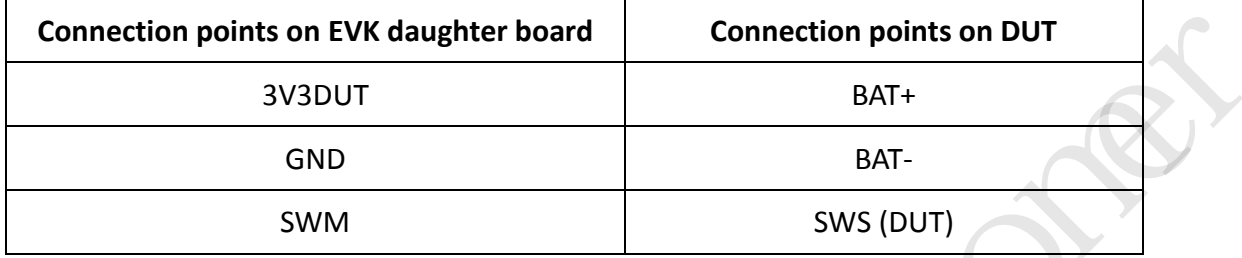

If the DUT is a remote control board, it's also needed to connect wakeup pin of the DUT with PIN45 of the EVK board.

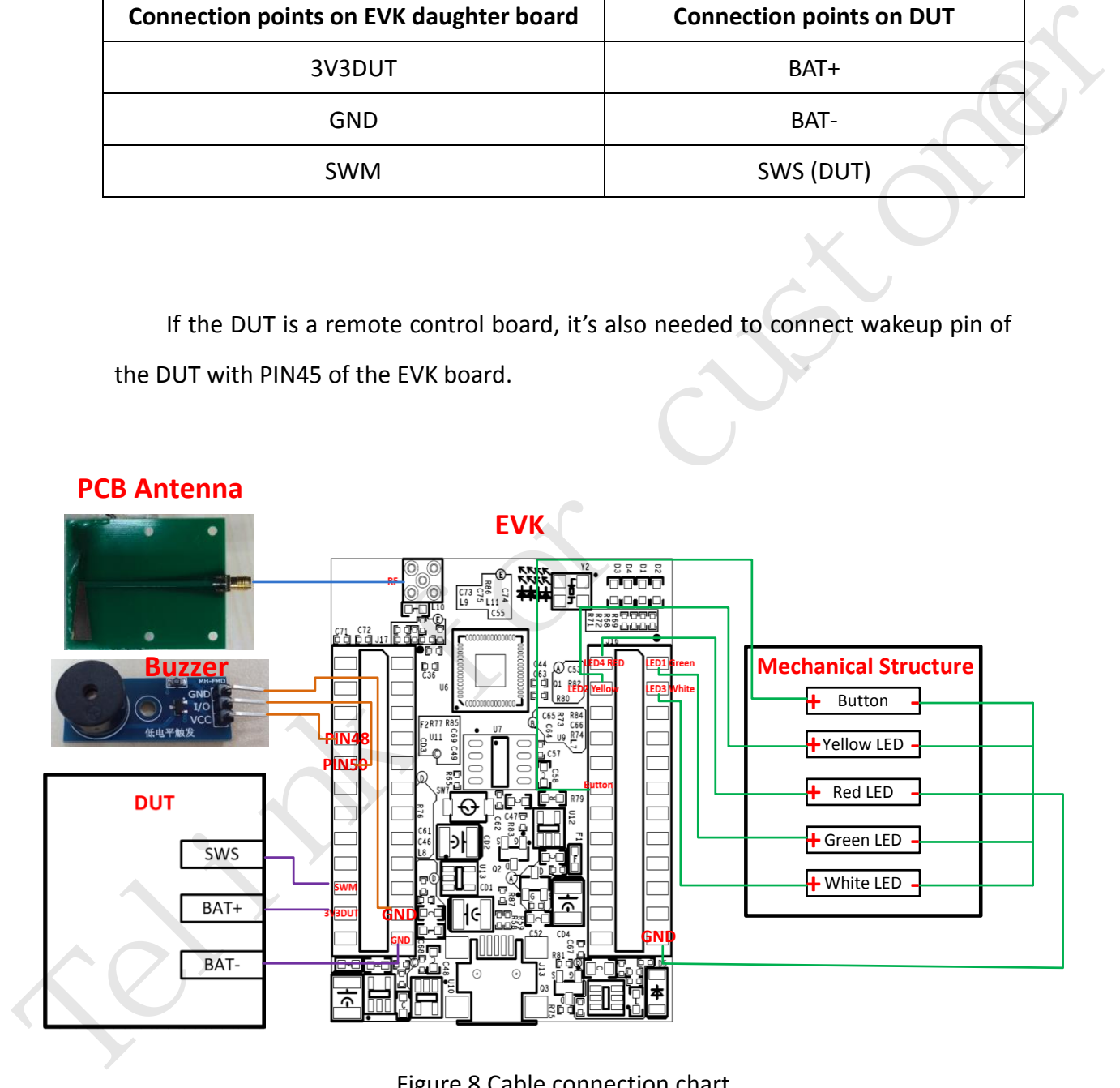

<span id="page-10-2"></span><span id="page-10-1"></span>Figure 8 Cable connection chart

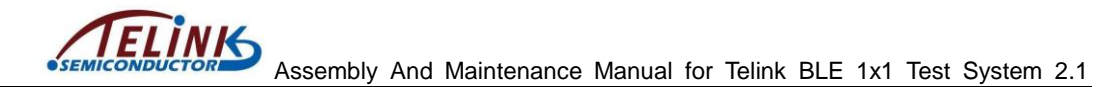

#### **2.2.6 Other cable connection**

EVK daughter board should be connected with PC via an USB cable. User can burn firmware for the EVK daughter board and observe test result via the EvkMonitor tool on PC side (refer to **Section 3 and Section 4**).

<span id="page-11-0"></span>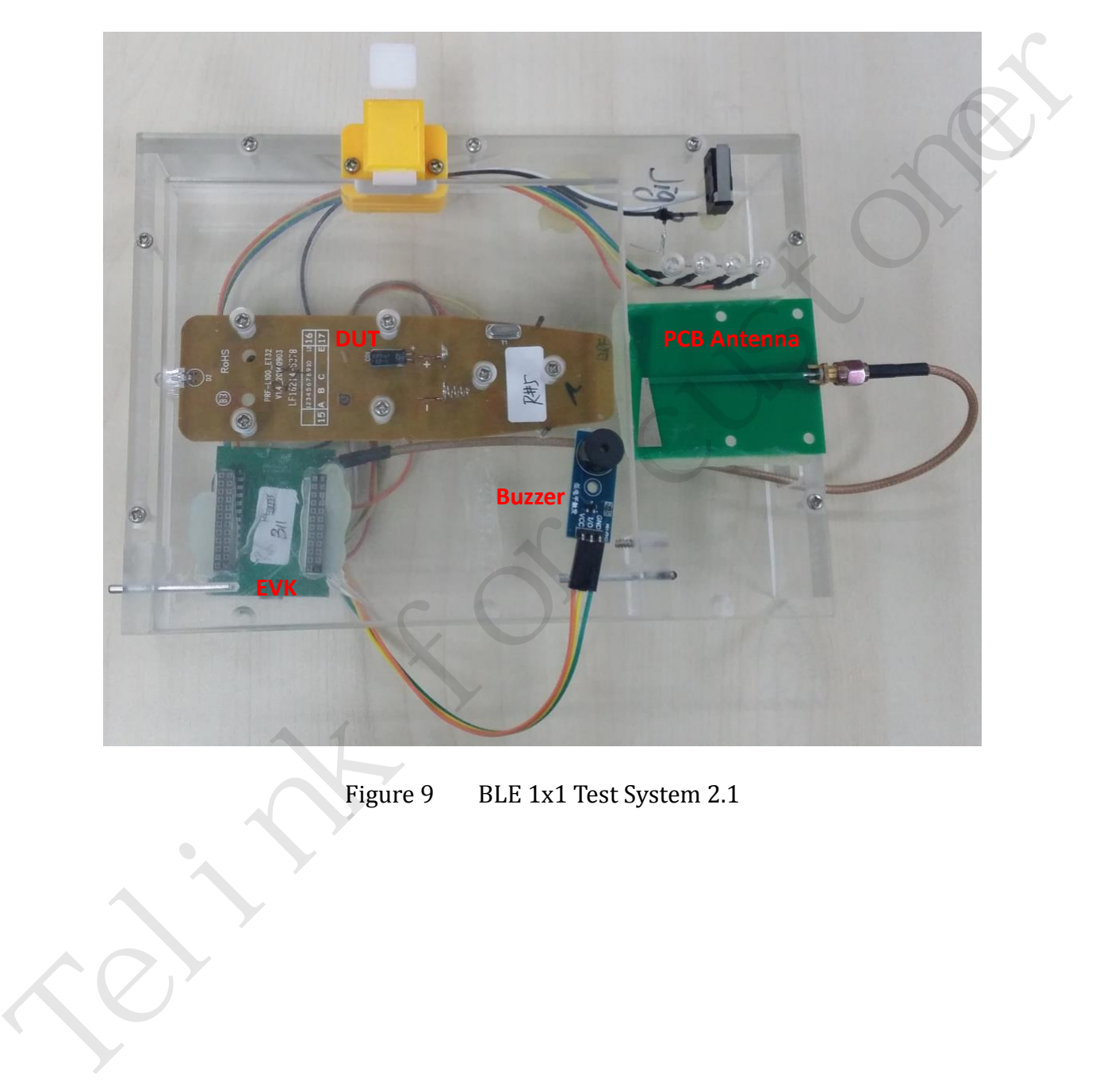

Figure 9 BLE 1x1 Test System 2.1

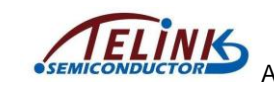

# <span id="page-12-0"></span>**3 Firmware Burning For EVK Daughter Board**

#### <span id="page-12-1"></span>**3.1 Folder structure for Test Bench Firmware**

Telink test bench firmware folder is generally named as "BLE\_System\_V3.0\_xxx".

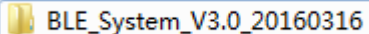

The structure of the "BLE\_System\_V3.0\_xxx" folder is shown as below:

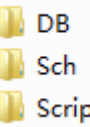

"DB": This folder contains db files.

"Sch": This folder contains schematics, cable connection illustration, and etc.

The structure of the "Script" folder is shown as below:

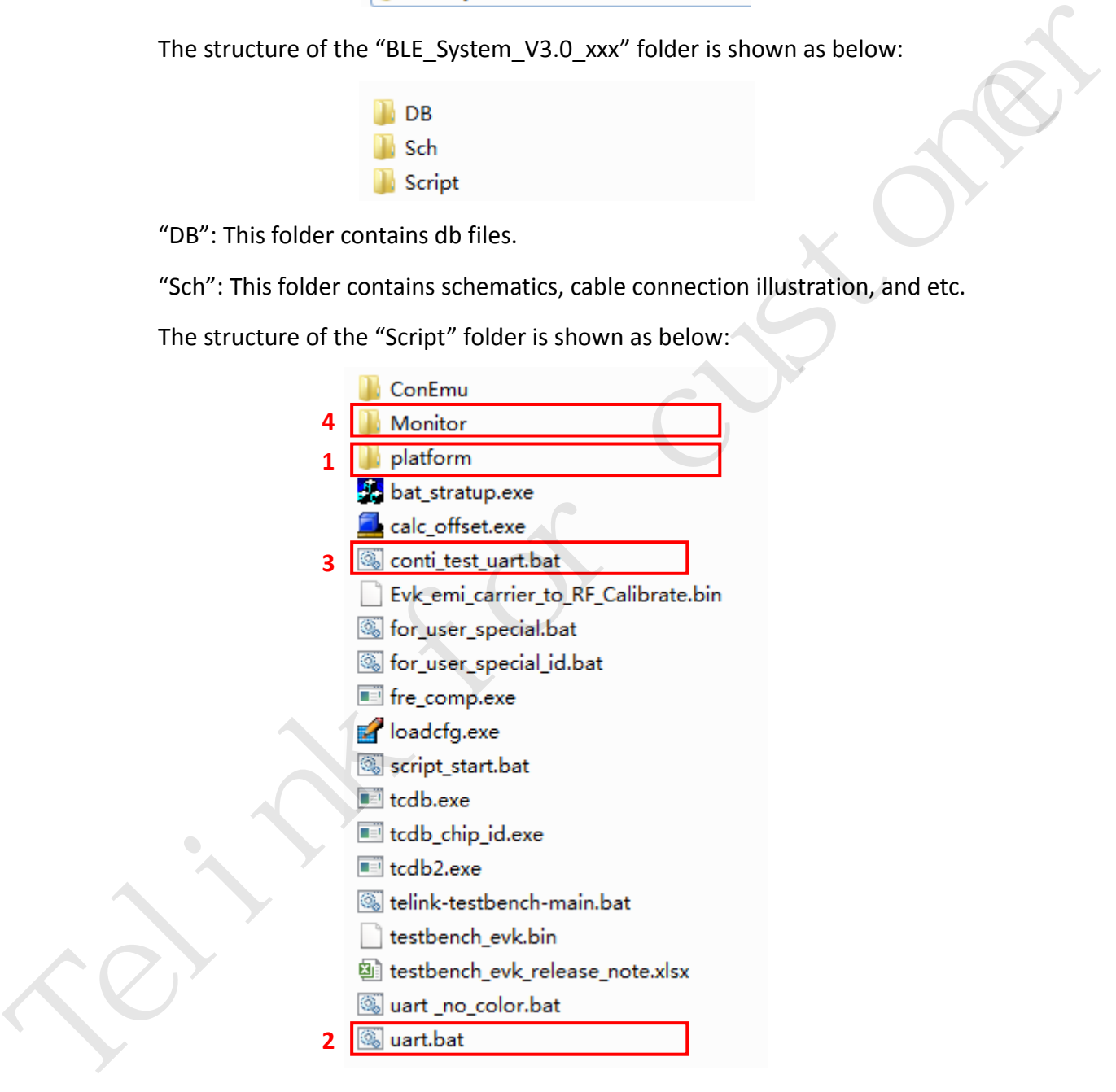

- 1) platform: This folder contains project files.
	- E.g.

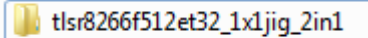

AN-16052600-E1 Ver 1.0.0

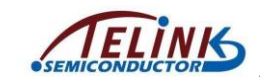

Double click "tlsr8266f512et32\_1x1Jig\_2in1" to open the following interface.

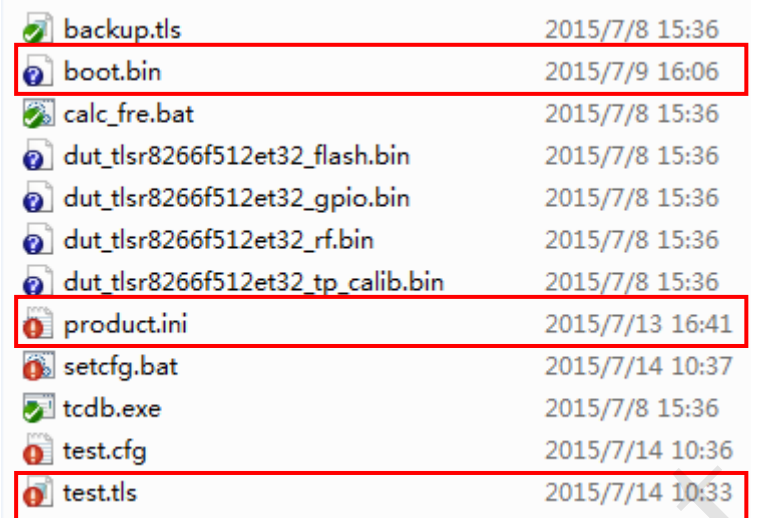

- $\Diamond$  test.tls: Jig test script to determine PCBA test items.
- $\diamond$  product.ini: EVK product information to determine PCBA RF test frequency point and ID.
- $\diamondsuit$  boot.bin: Image file to download into PCBA finally.
- 2) uart: Double click "uart.bat" to open uart window and display real-time log for the convenience of test status check. Only one uart window is allowed at the same time.

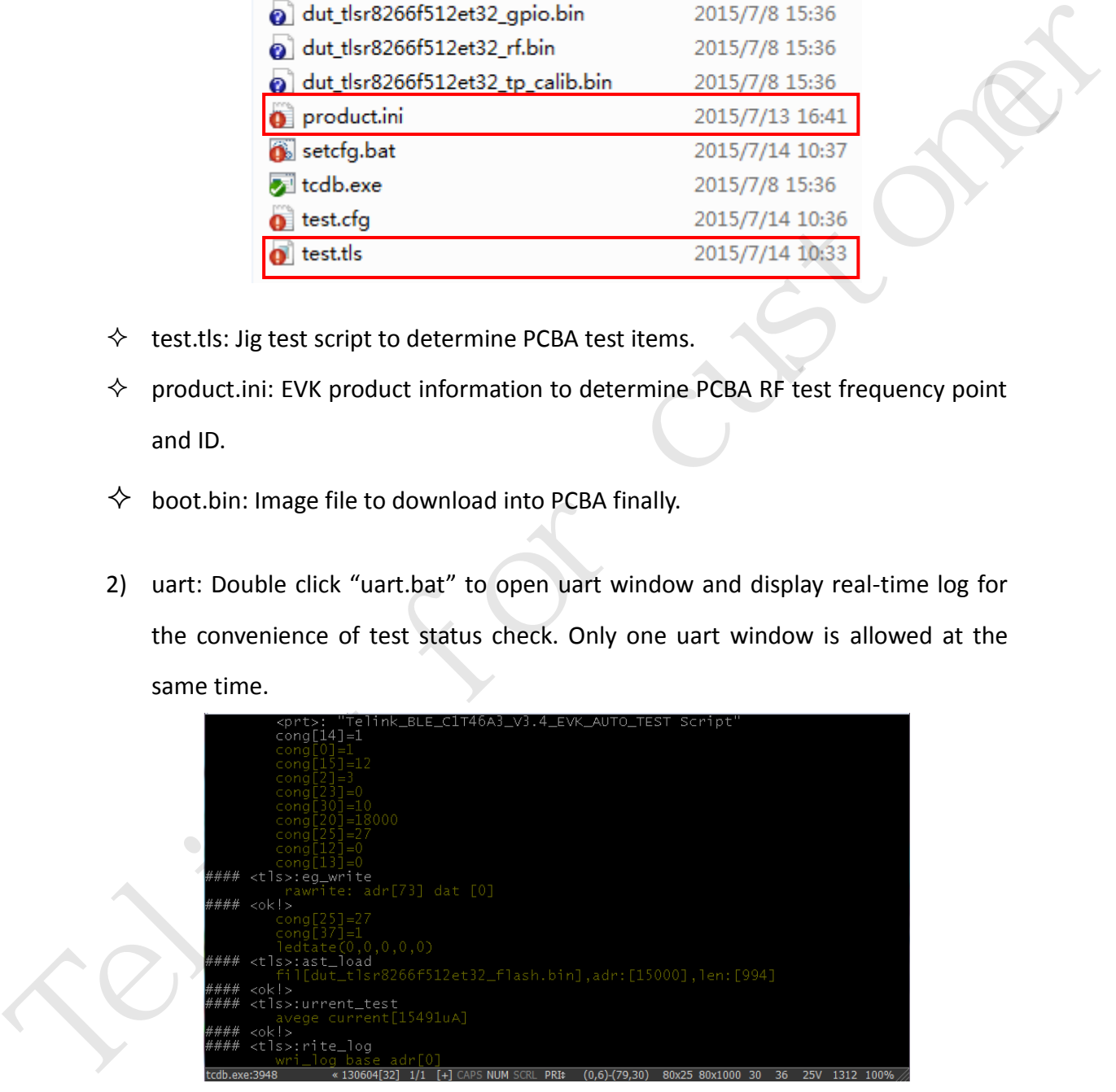

3) conti\_test\_uart.bat: Double click the file, a uart window will pop up; data won't be available on the window, but only saved in "log.txt" under this directory for convenience of analysis.

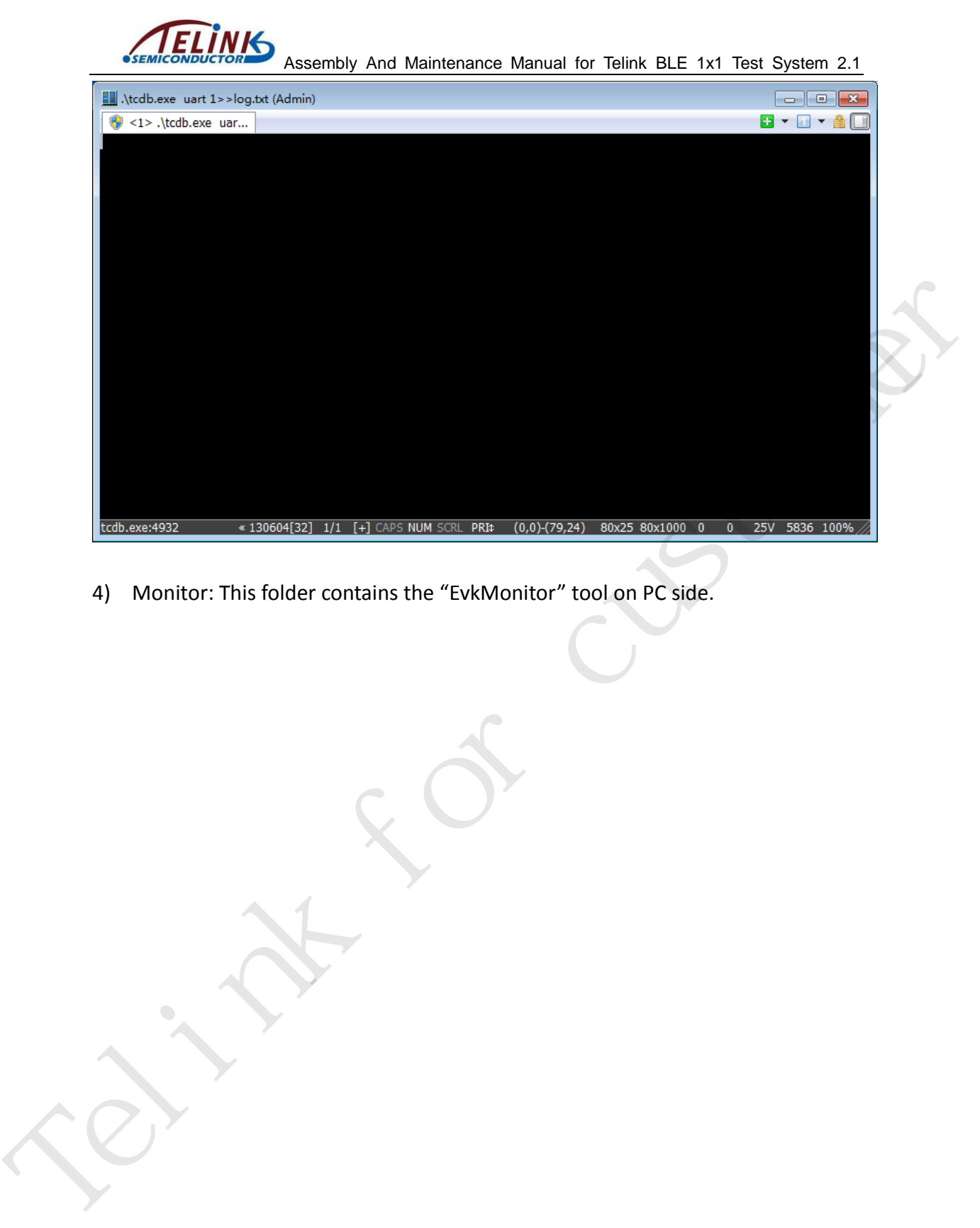

4) Monitor: This folder contains the "EvkMonitor" tool on PC side.

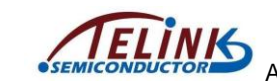

#### <span id="page-15-0"></span>**3.2 Firmware burning for EVK daughter board**

EVK daughter board should be burned with firmware before it's ready for use.

First connect the EVK daughter board with PC via an USB cable, as shown in

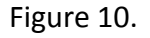

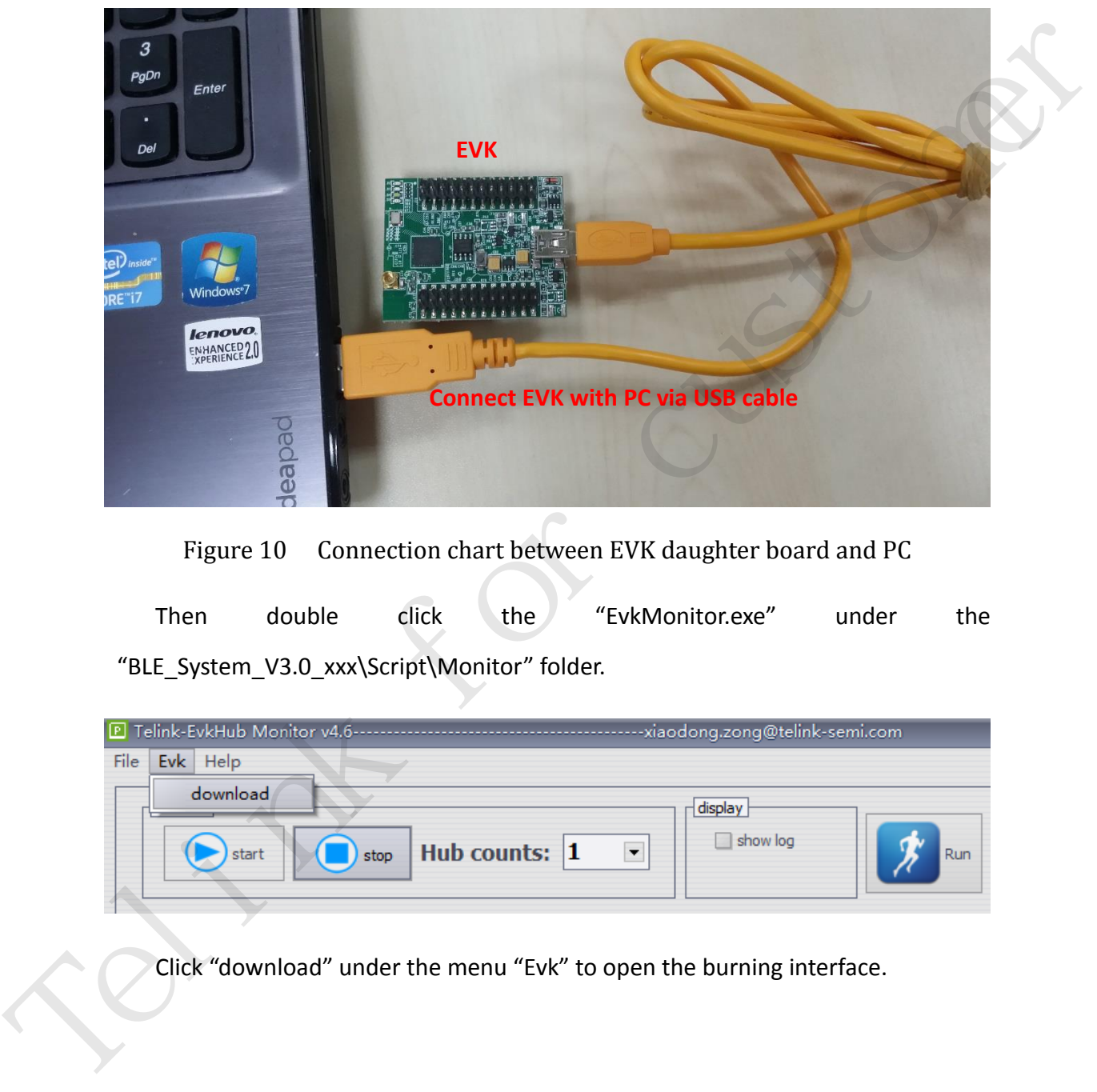

<span id="page-15-1"></span>Figure 10 Connection chart between EVK daughter board and PC Then double click the "EvkMonitor.exe" under the

"BLE\_System\_V3.0\_xxx\Script\Monitor" folder.

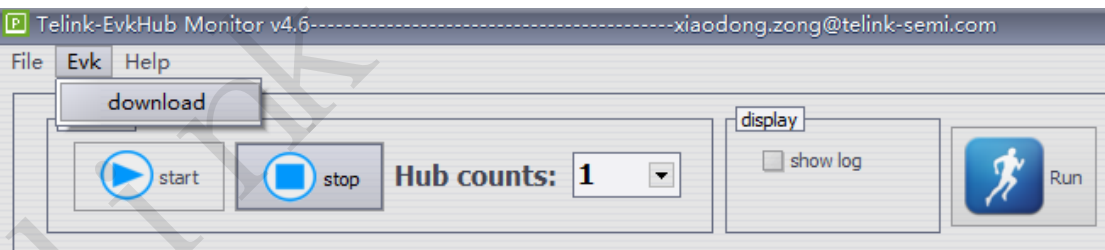

Click "download" under the menu "Evk" to open the burning interface.

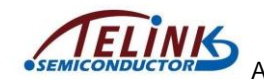

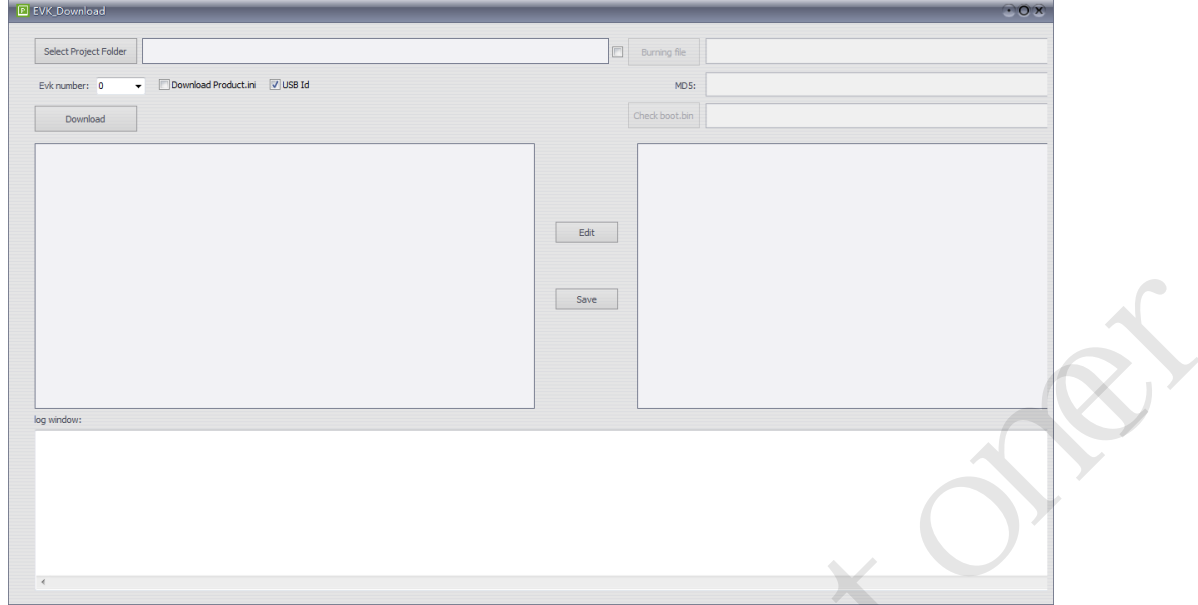

Figure 11 Firmware burning interface 1 for EVK daughter board

<span id="page-16-0"></span>First click the "**Select Project Folder**" button and select the target project folder (i.e. the project under "platform") in the pop-out window. The selected project path will be available in the box next to the "Select Project Folder" button; test script and product configuration information files will be available in the "test.tls" and "product.ini" editing window, respectively.

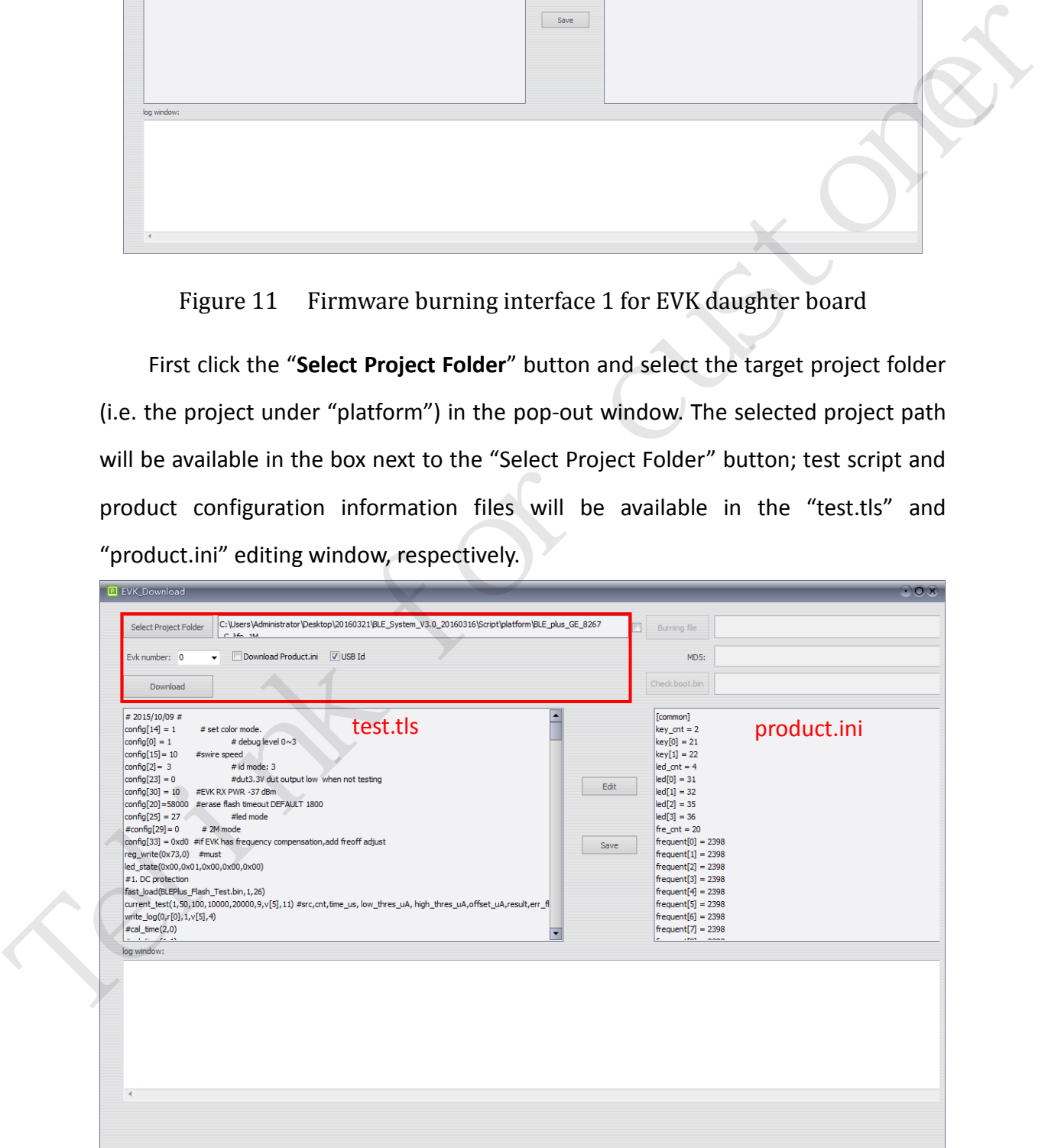

Figure 12 Firmware burning interface 2 for EVK daughter board

<span id="page-16-1"></span>AN-16052600-E1 16 16 Ver 1.0.0

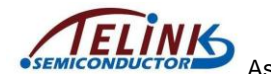

During first time of firmware burning, it's needed to configure product information (product.ini) for the EVK daughter board. Tick the "**USB Id**" box and set "**Evk number**" as "0" (always).

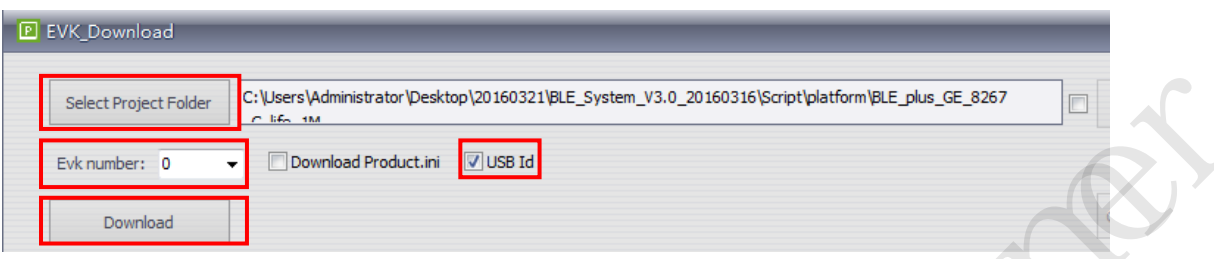

Then click the "**Download**" button to start burning. The log window keeps scrolling until it's as shown in the figure below.

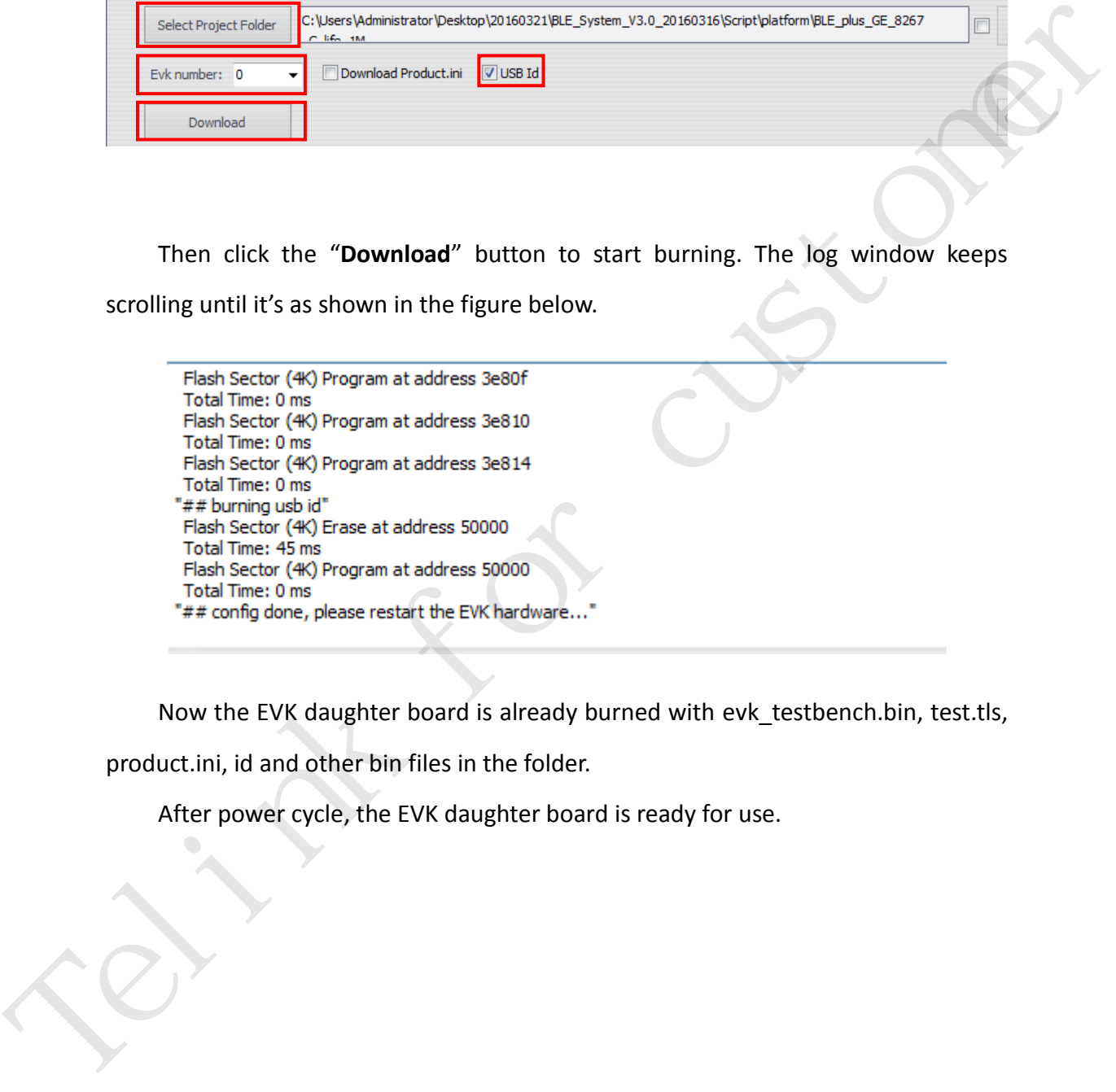

Now the EVK daughter board is already burned with evk\_testbench.bin, test.tls,

product.ini, id and other bin files in the folder.

After power cycle, the EVK daughter board is ready for use.

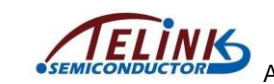

#### <span id="page-18-0"></span>**4 Observe Test Result Via PC Software EvkMonitor**

Double click the "Monitor" folder under "BLE\_System\_V3.0\_xxx\Script".

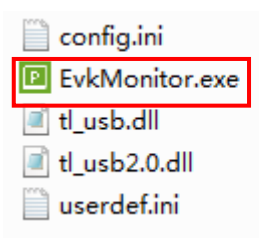

Double click the "EvkMonitor.exe" to open the software interface. If a prompt information of "NO usb device" pops up as shown below, it indicates communication problem such as USB cable connection with the EVK and PC; though software interface still pops up, user must check and make sure the connection is OK, then restart the software.

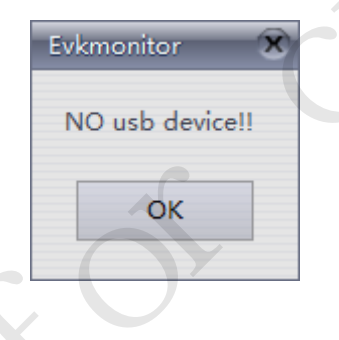

After the software is started properly, the interface is shown as below:

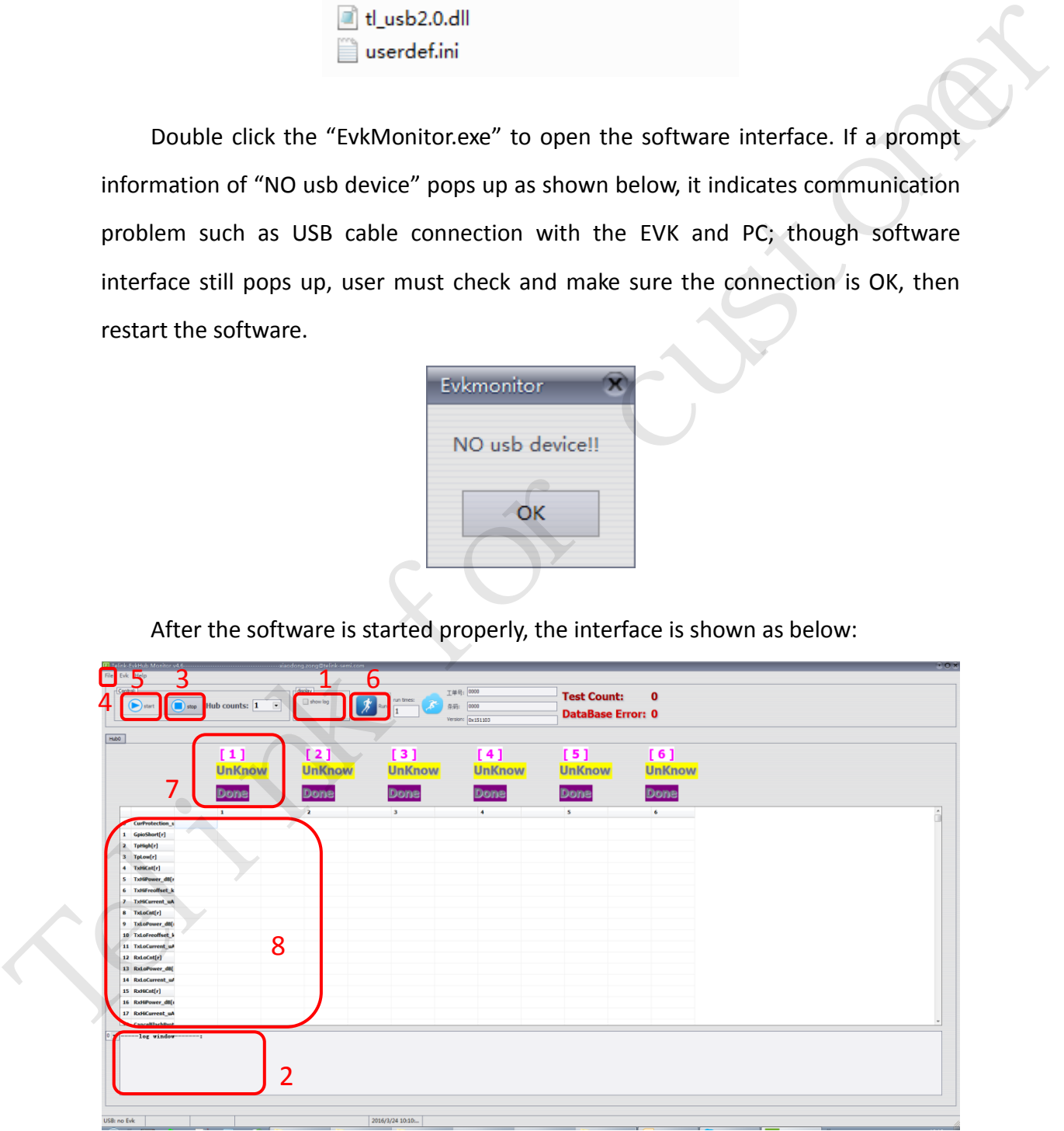

<span id="page-18-1"></span>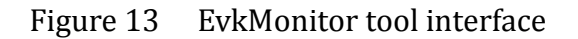

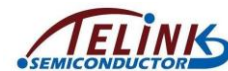

- $\diamond$  show log: Tick the "show log" box (as shown in mark 1 of [Figure 13\)](#page-18-1) to enable the "log window" to display dynamic information.
- $\Diamond$  log window: As shown in mark 2 of [Figure 13,](#page-18-1) it's the area to display dynamic information.
- $\diamond$  Stop: As shown in mark 3 of [Figure 13,](#page-18-1) the software is in the state of stop by default.
- $\Diamond$  File: Click "open" under the "File" menu (as shown in mark 4 of Figure 13), a window to set the storage path for database files will pop up.

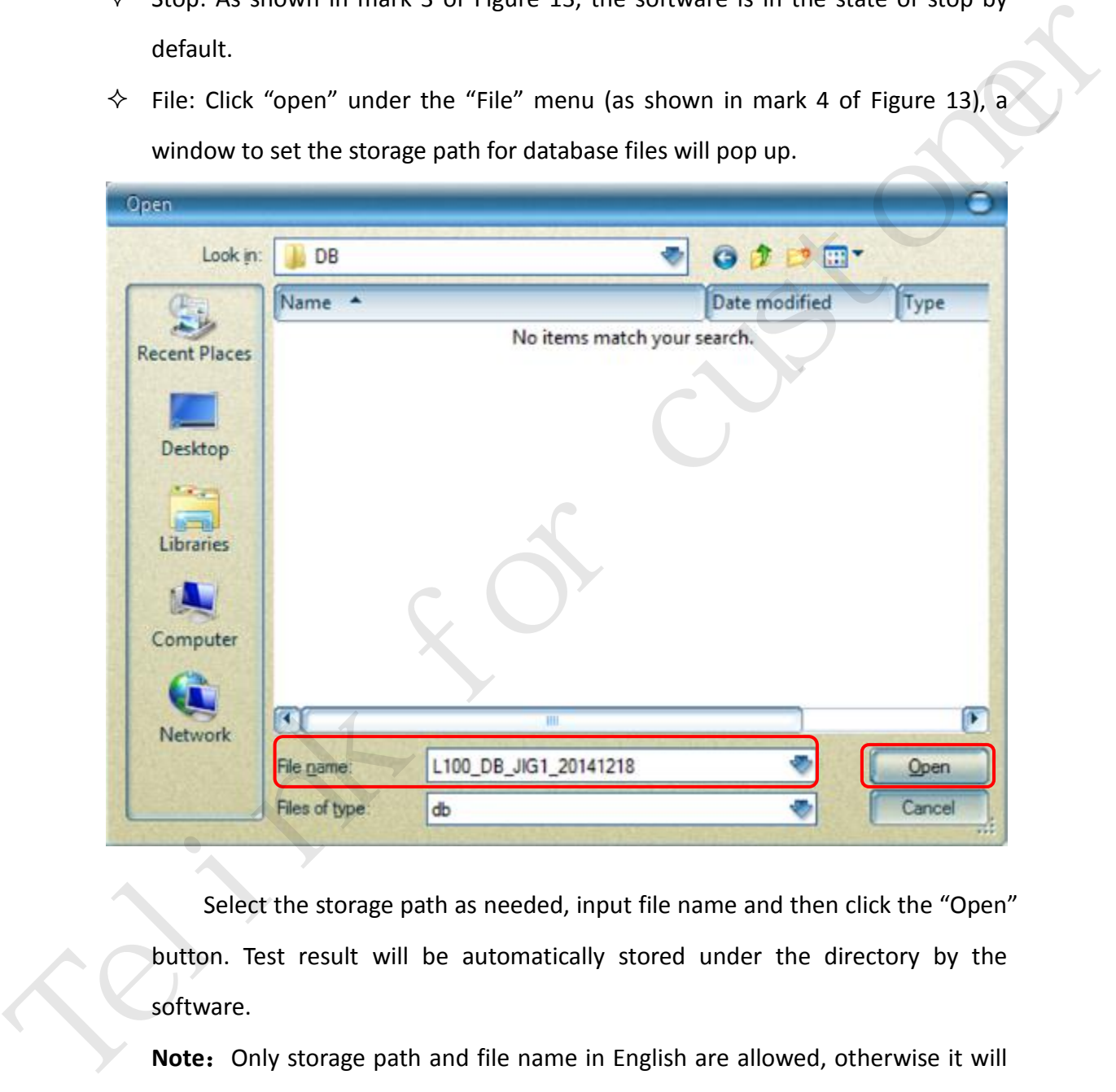

Select the storage path as needed, input file name and then click the "Open" button. Test result will be automatically stored under the directory by the software.

Note: Only storage path and file name in English are allowed, otherwise it will invalidate the database creation.

- $\diamond$  start: Click the "start" icon (as shown in mark 5 of [Figure 13\)](#page-18-1), the software enters the state waiting for receiving the test result.
- $\Diamond$  Run: Click the "Run" icon (as shown in mark 6 of [Figure 13\)](#page-18-1) to start testing.

AN-16052600-E1 2000 19 Ver 1.0.0

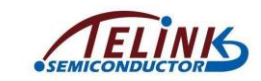

 $\diamond$  status: As shown in mark 7 of [Figure 13,](#page-18-1) it serves to display running state of the

EVK.

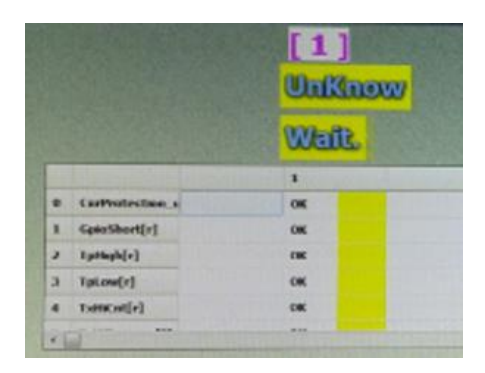

The figure above indicates the state of "Ongoing".

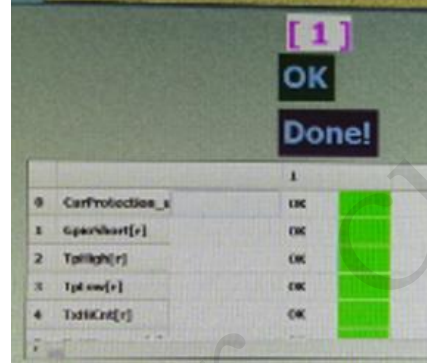

The figure above indicates the state of "Success".

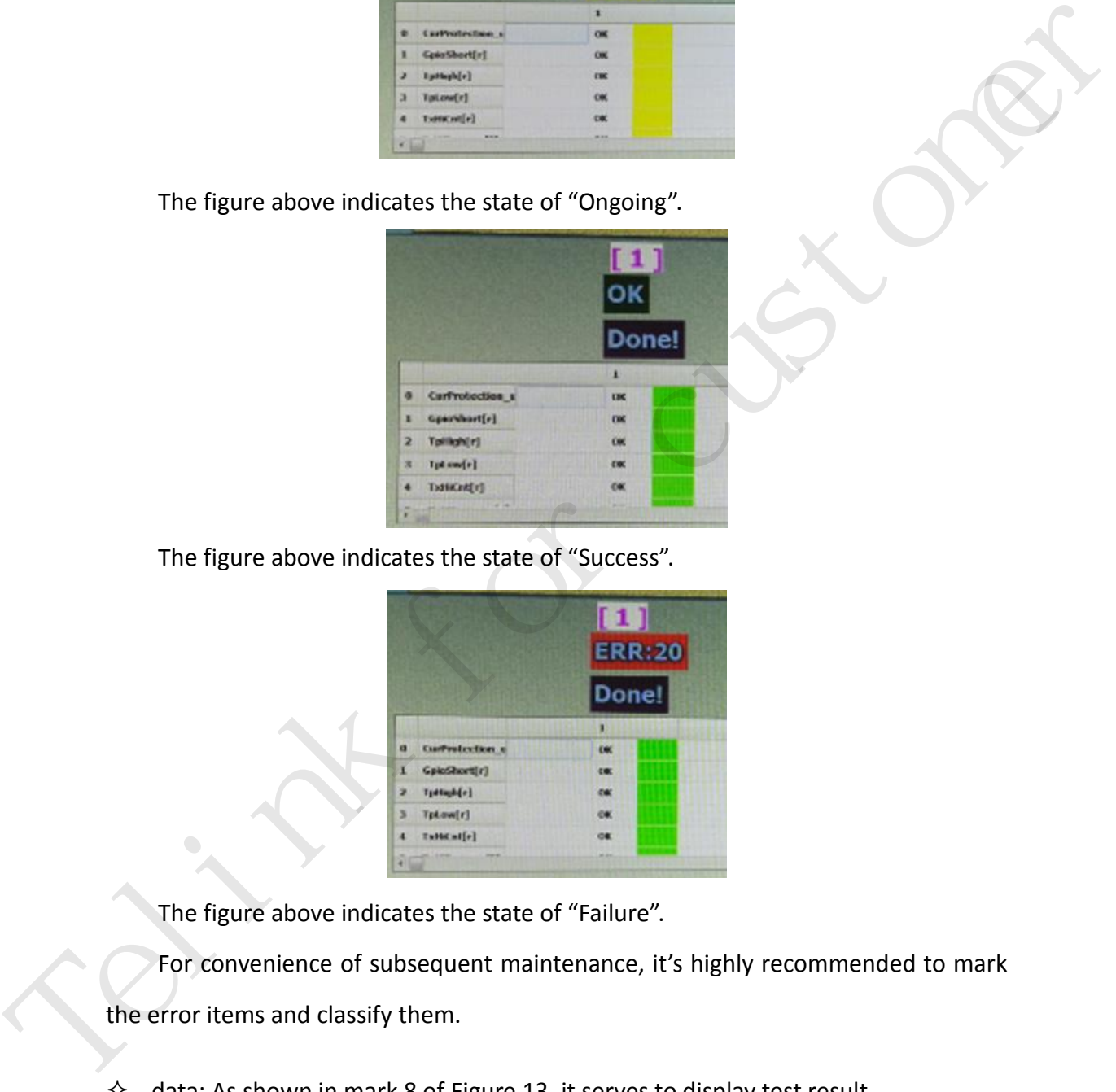

The figure above indicates the state of "Failure".

For convenience of subsequent maintenance, it's highly recommended to mark the error items and classify them.

 $\Diamond$  data: As shown in mark 8 of Figure 13, it serves to display test result.

Please refer to **Appendix 1** [Test Item List On PC Software "](#page-23-0)EvkMonitor" for details about test items and corresponding maintenance suggestions.

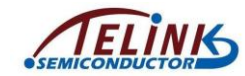

#### <span id="page-21-0"></span>**5 Update PCBA (DUT) Firmware**

Connect the EVK daughter board with PC via an USB cable.

Double click the "EvkMonitor.exe" under the folder

"BLE\_System\_V3.0\_20160316\Script\Monitor".

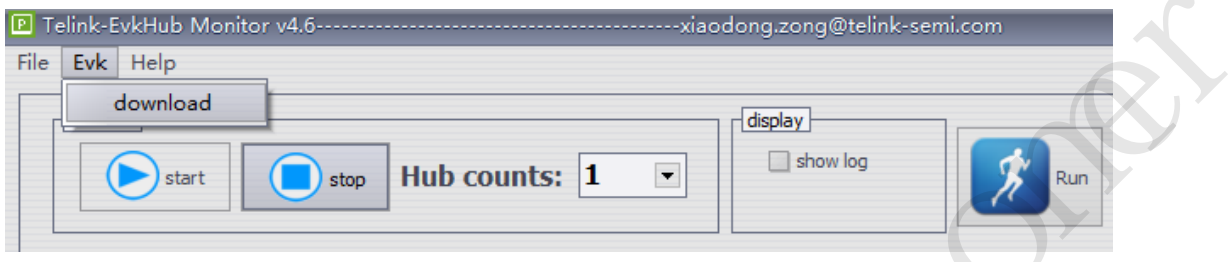

Click "download" under the menu "Evk" to open the burning interface.

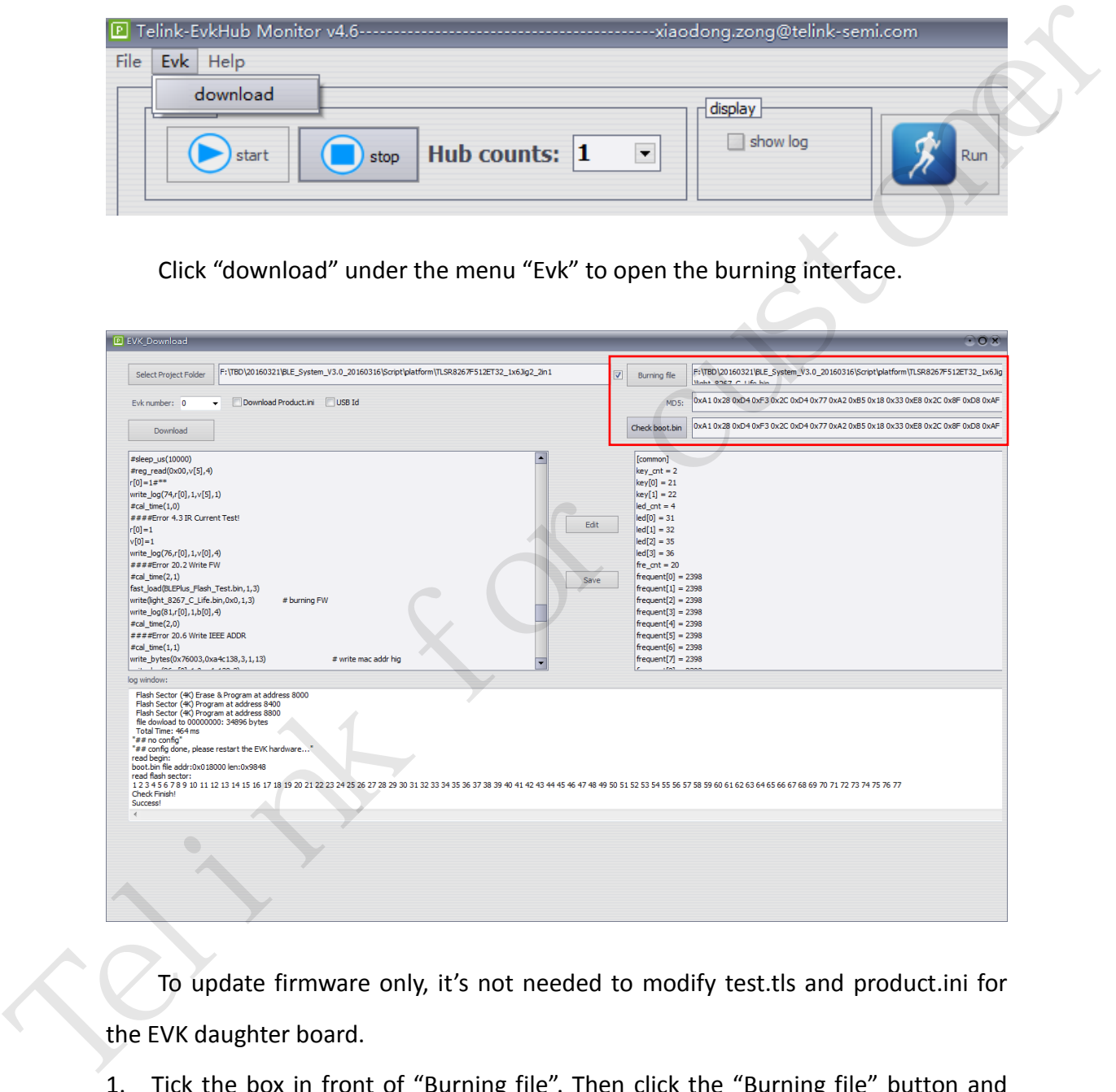

To update firmware only, it's not needed to modify test.tls and product.ini for the EVK daughter board.

1. Tick the box in front of "Burning file". Then click the "Burning file" button and select the target bin file (no limitation to the file name) in the pop-out window. The path of the selected bin file will be available in the box behind the "Burning file" button. The MD5 code calculated by the bin file will be available in the box

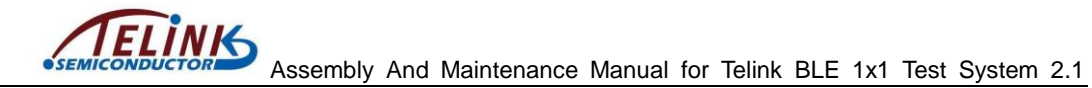

next to the "MD5".

2. Click the "Download" button. The target bin file automatically replaces the previous boot.bin under the project directory, and it will be burned into the EVK daughter board.

After firmware is burned, user can check if the firmware is successfully updated in the EVK daughter board by clicking the "Check boot.bin" button. The result will be available in the log window and the box next to the "Check boot.bin" button.

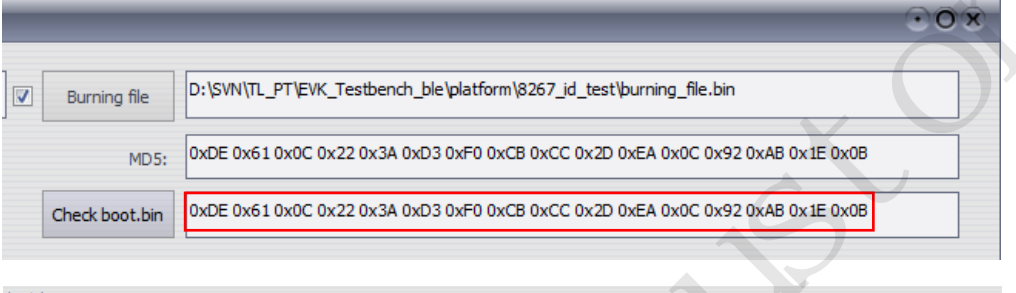

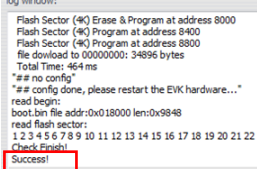

Firmware update success

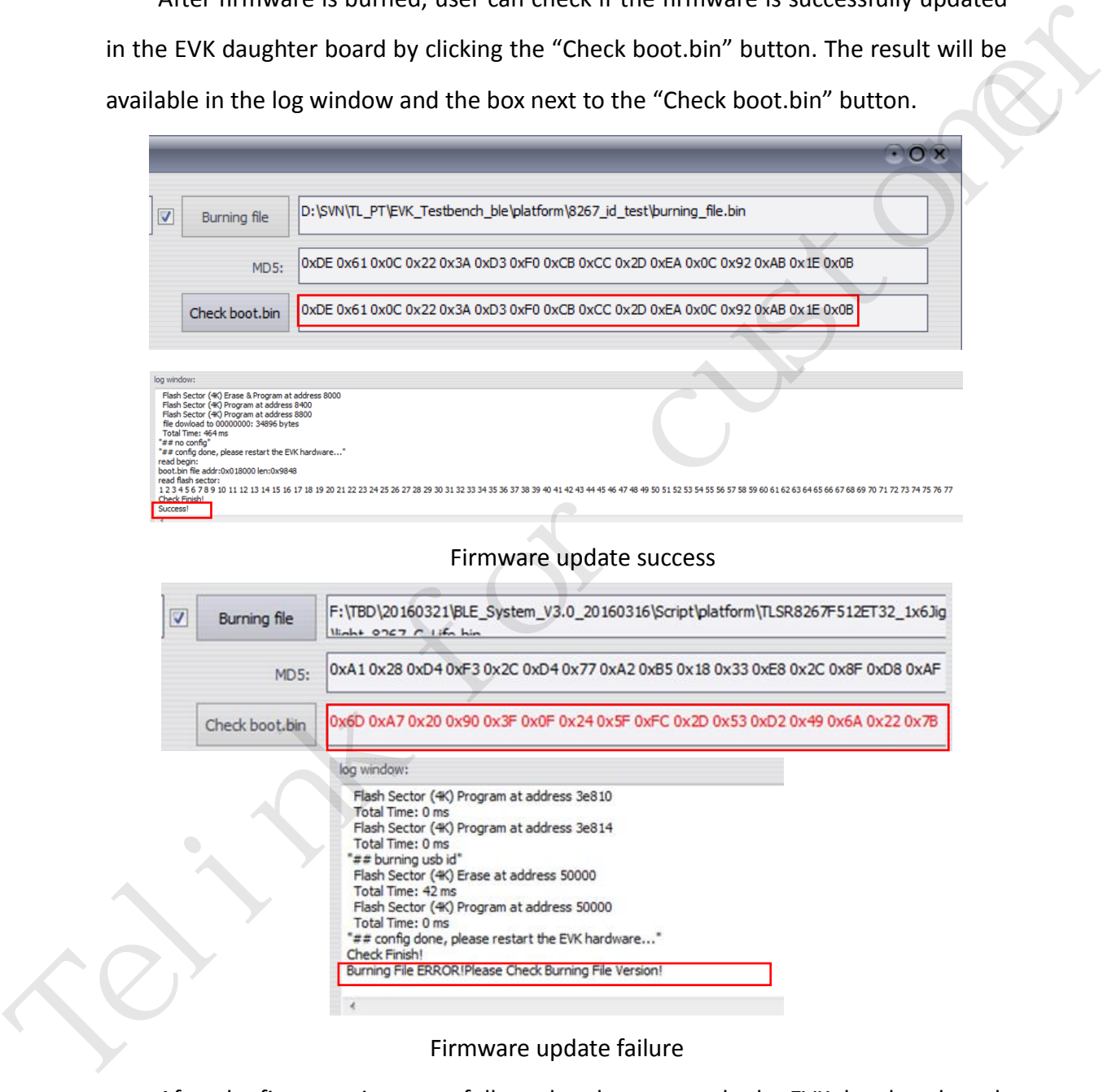

#### Firmware update failure

After the firmware is successfully updated, power cycle the EVK daughter board, then it's ready for use.

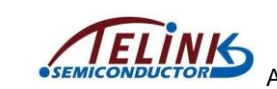

# <span id="page-23-0"></span>**Appendix 1 Test Item List On PC Software "EvkMonitor"**

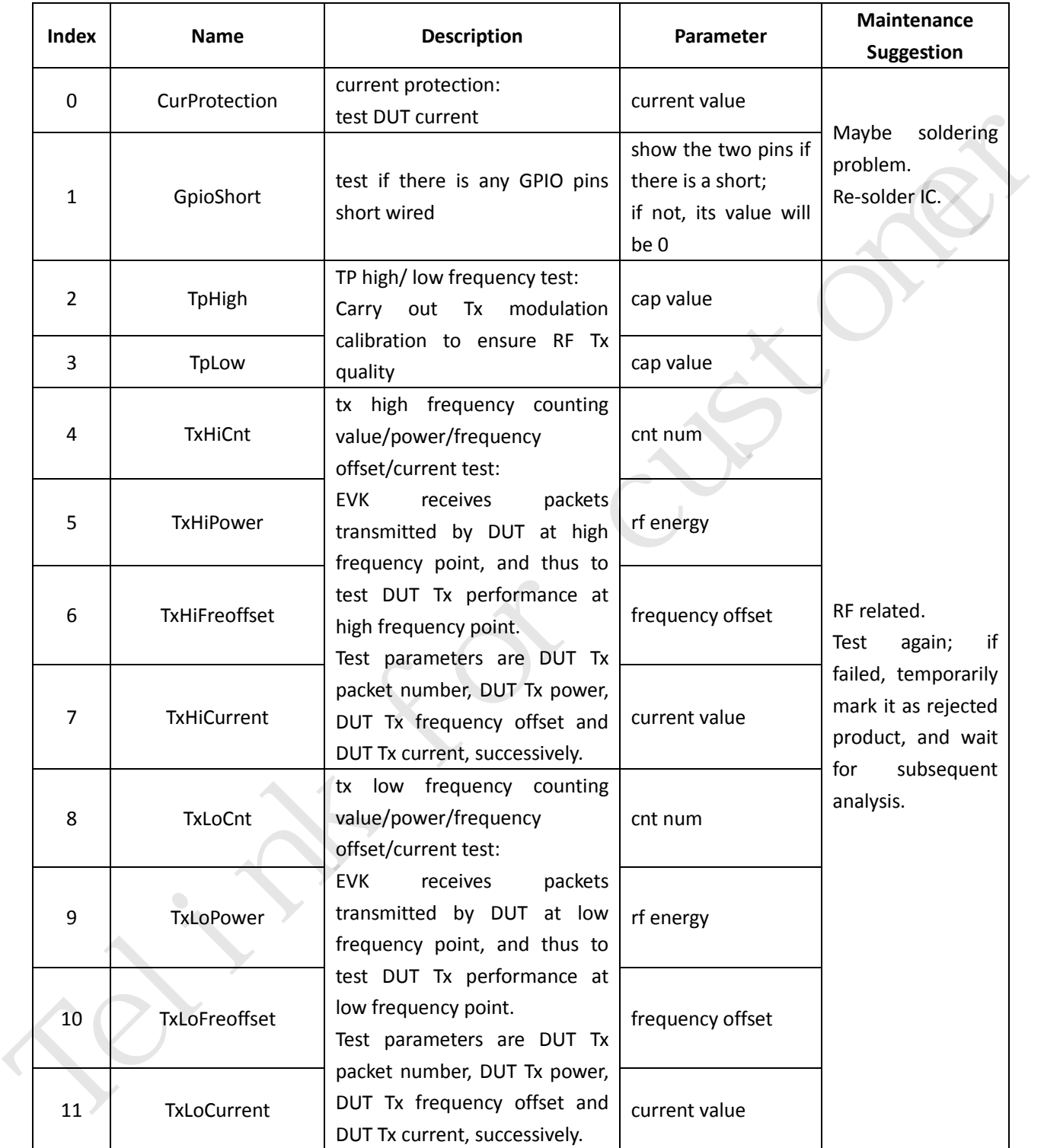

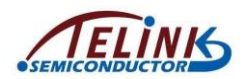

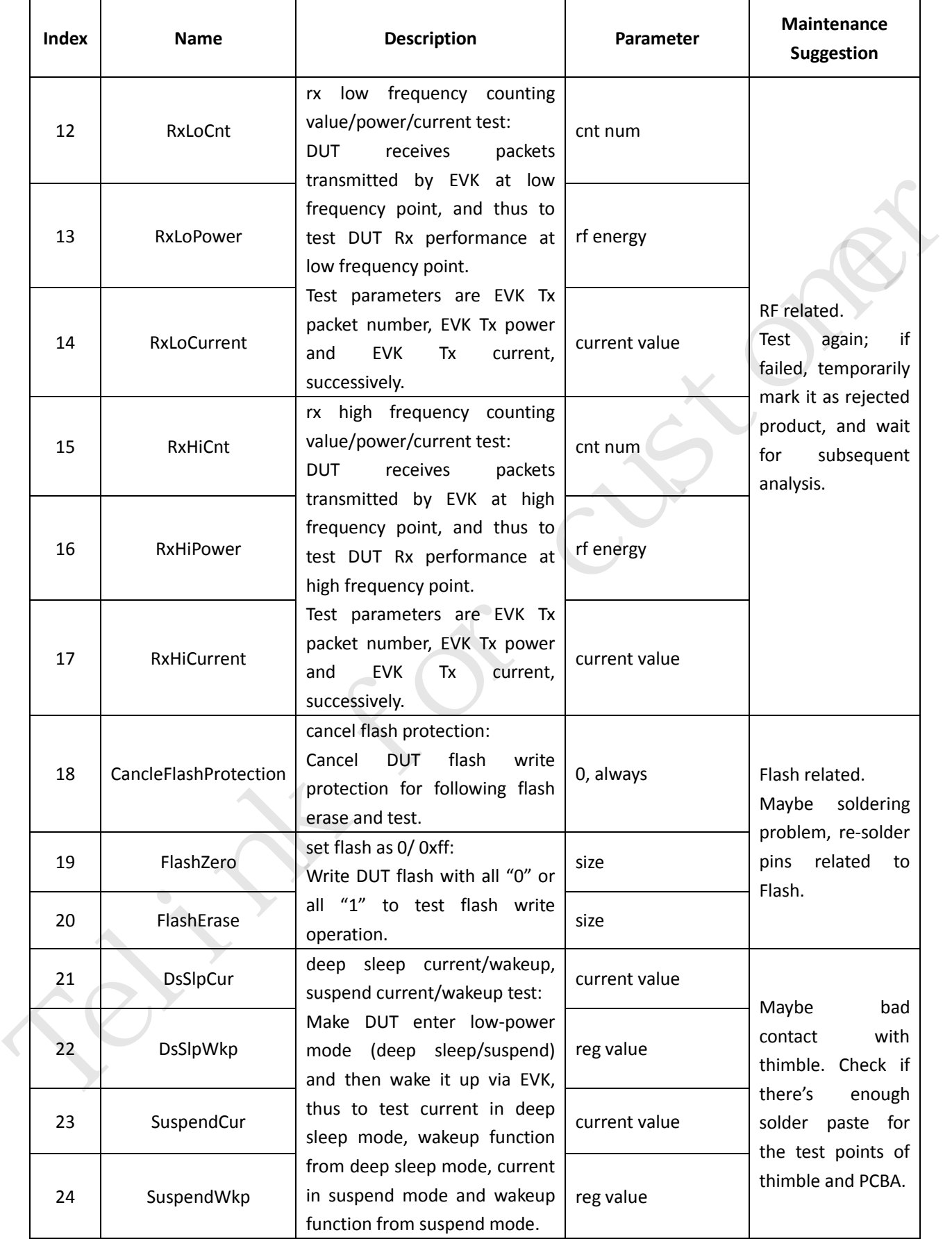

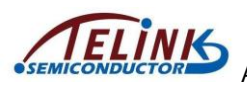

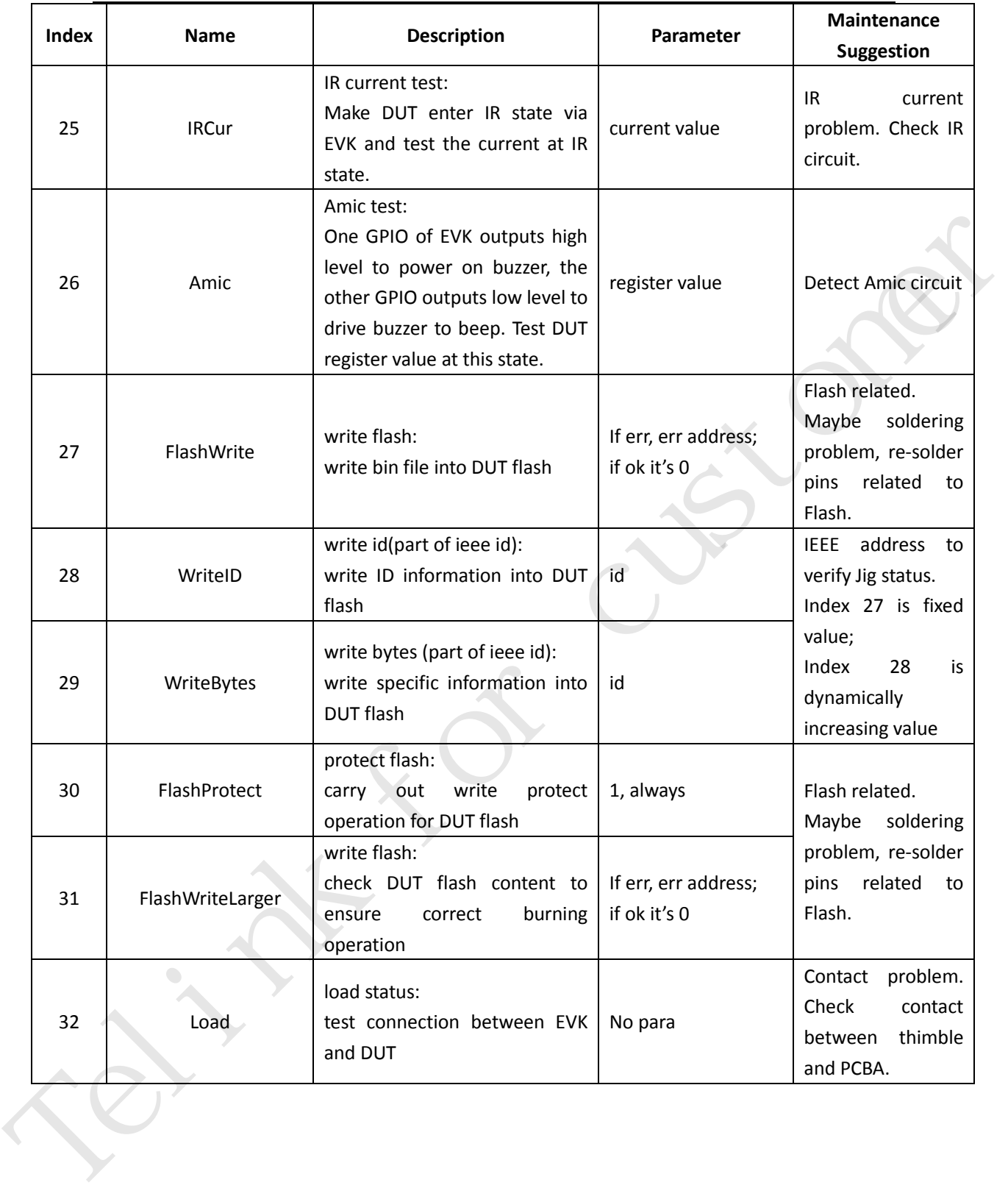

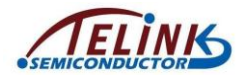

# <span id="page-26-0"></span>**Appendix 2**:**Hardware List**

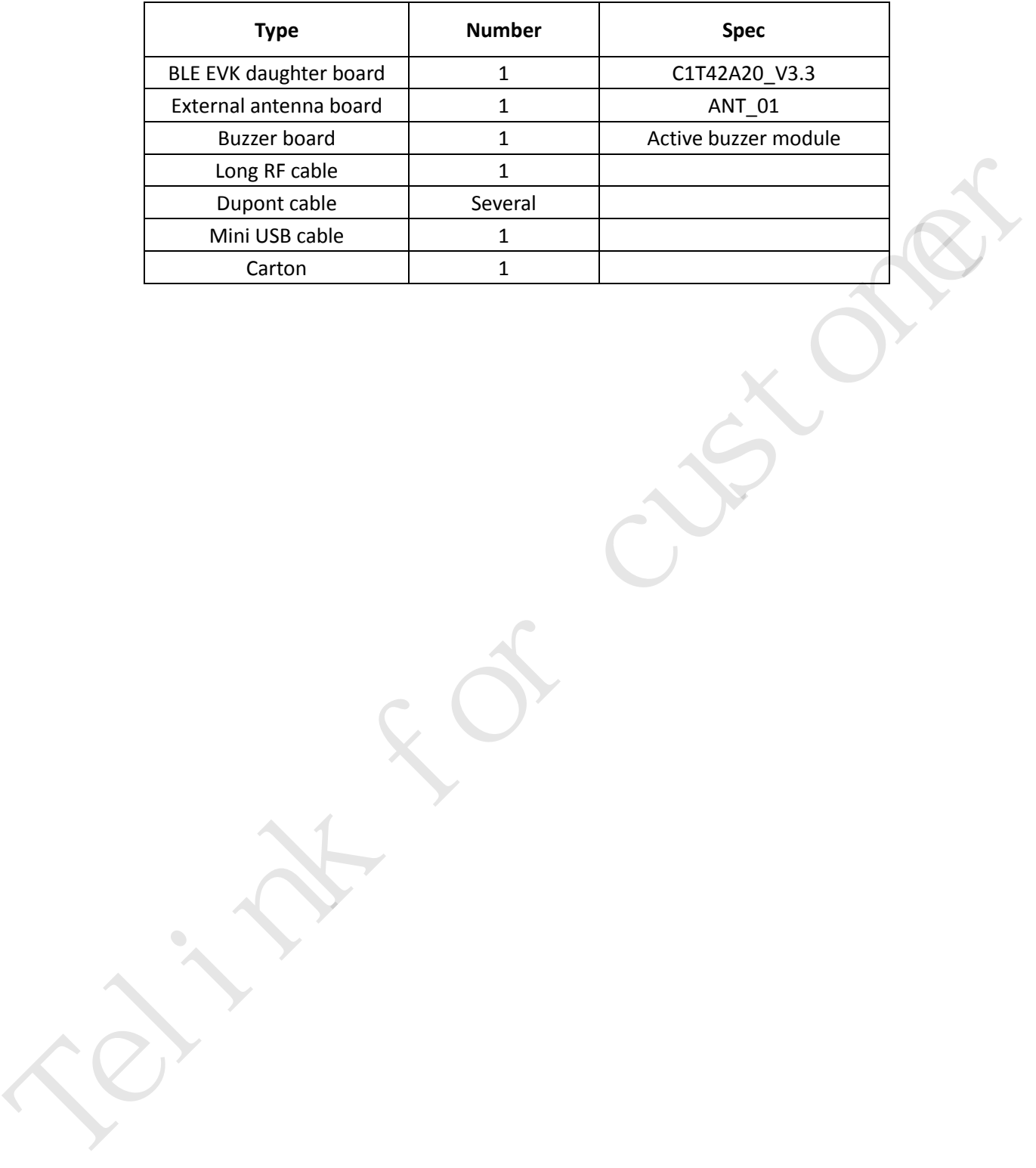

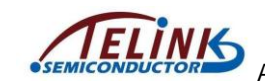

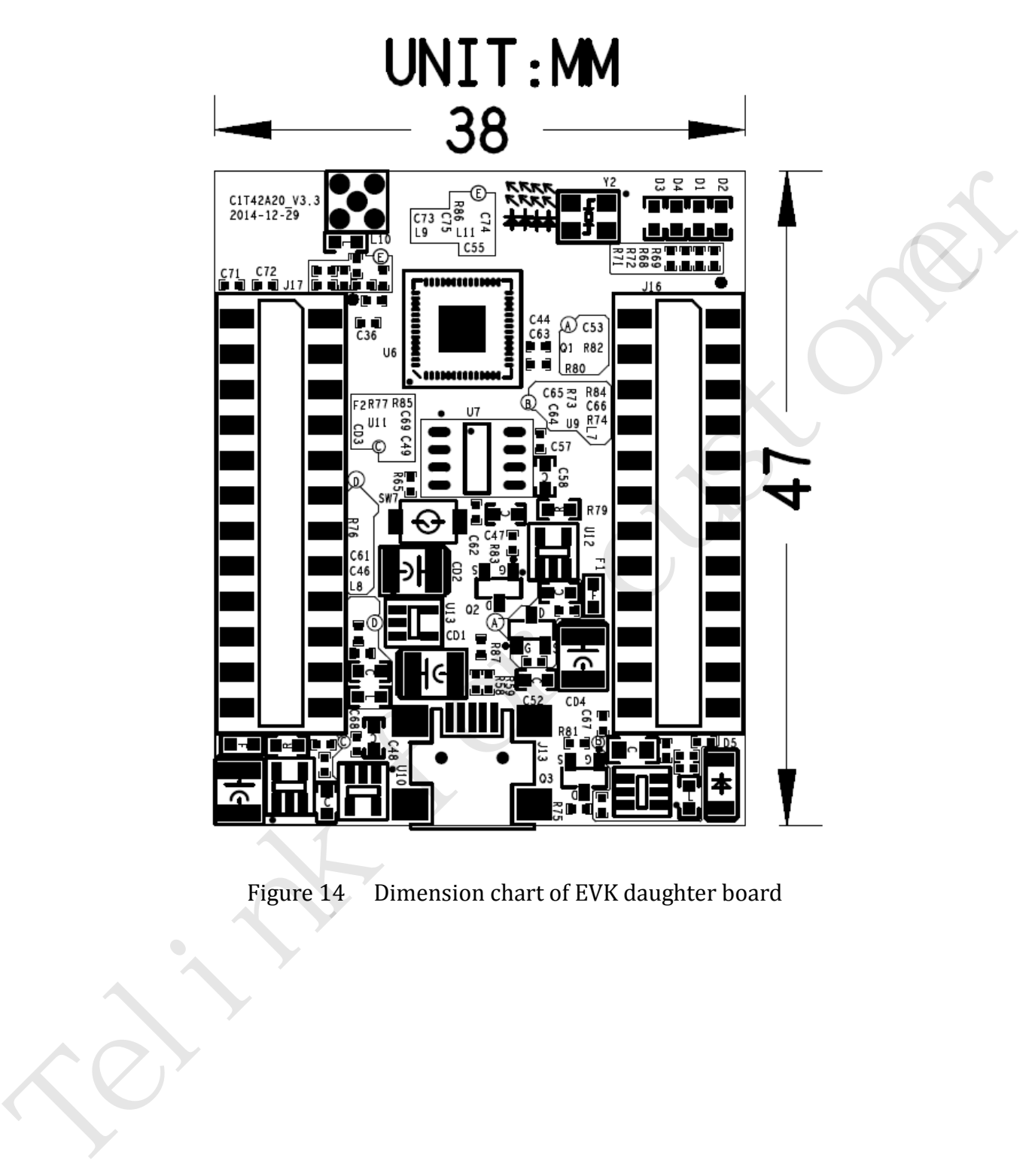

# <span id="page-27-0"></span>**Appendix 3**:**Dimension chart of EVK daughter board**

<span id="page-27-1"></span>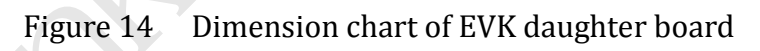